# **VIAVI**

# **VIAVI SmartOTDR 簡易操作説明書**

2018/06 Rev1.0

SmartOTDRはファームウェアバージョンやライセンス内容によって 画面表示内容に差分が生じるため、本書内容とお使いの製品の表示内容が 異なることがあります

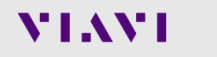

### **テスト前の確認事項:**

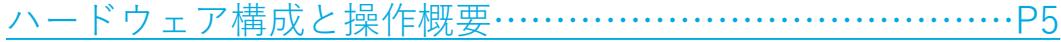

### **測定手順:**

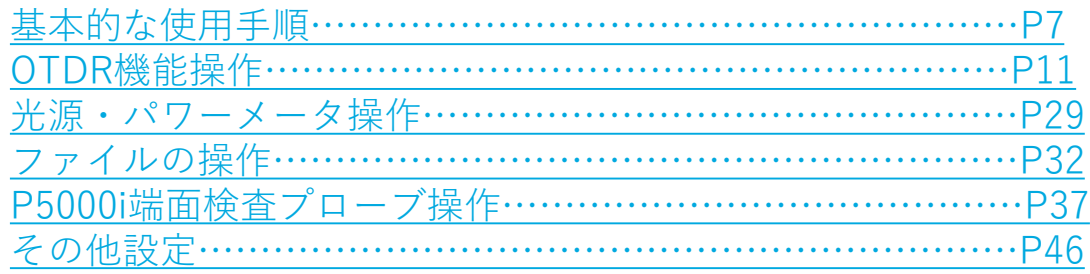

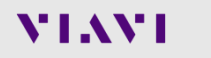

# <span id="page-3-0"></span>**テスト前の確認事項: ハードウェア構成と操作概要**

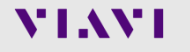

# **ハードウェア概要 – 上面 / 側面**

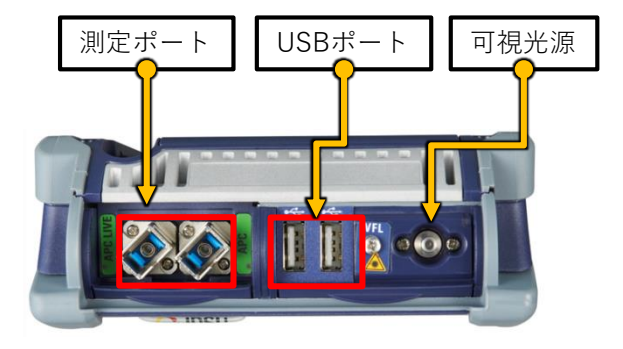

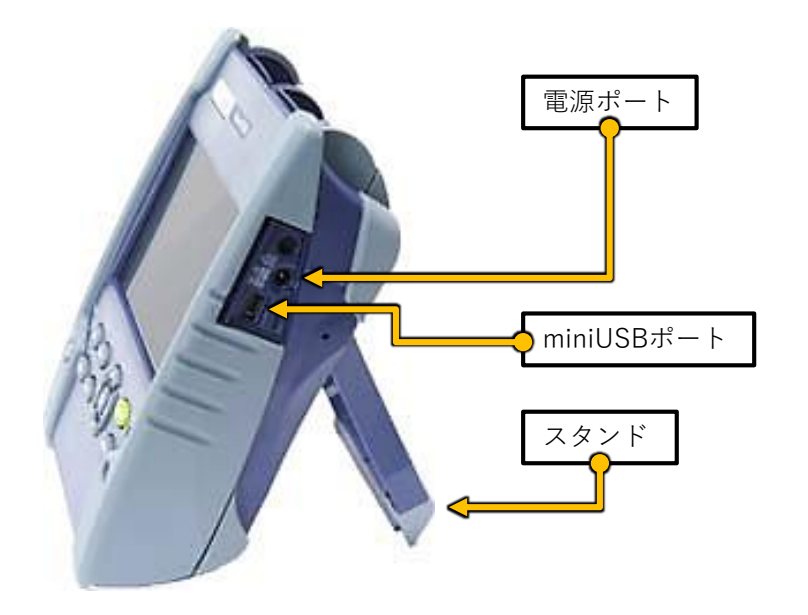

### **NIAVI**

### **ハードウェア概要 – 前面**

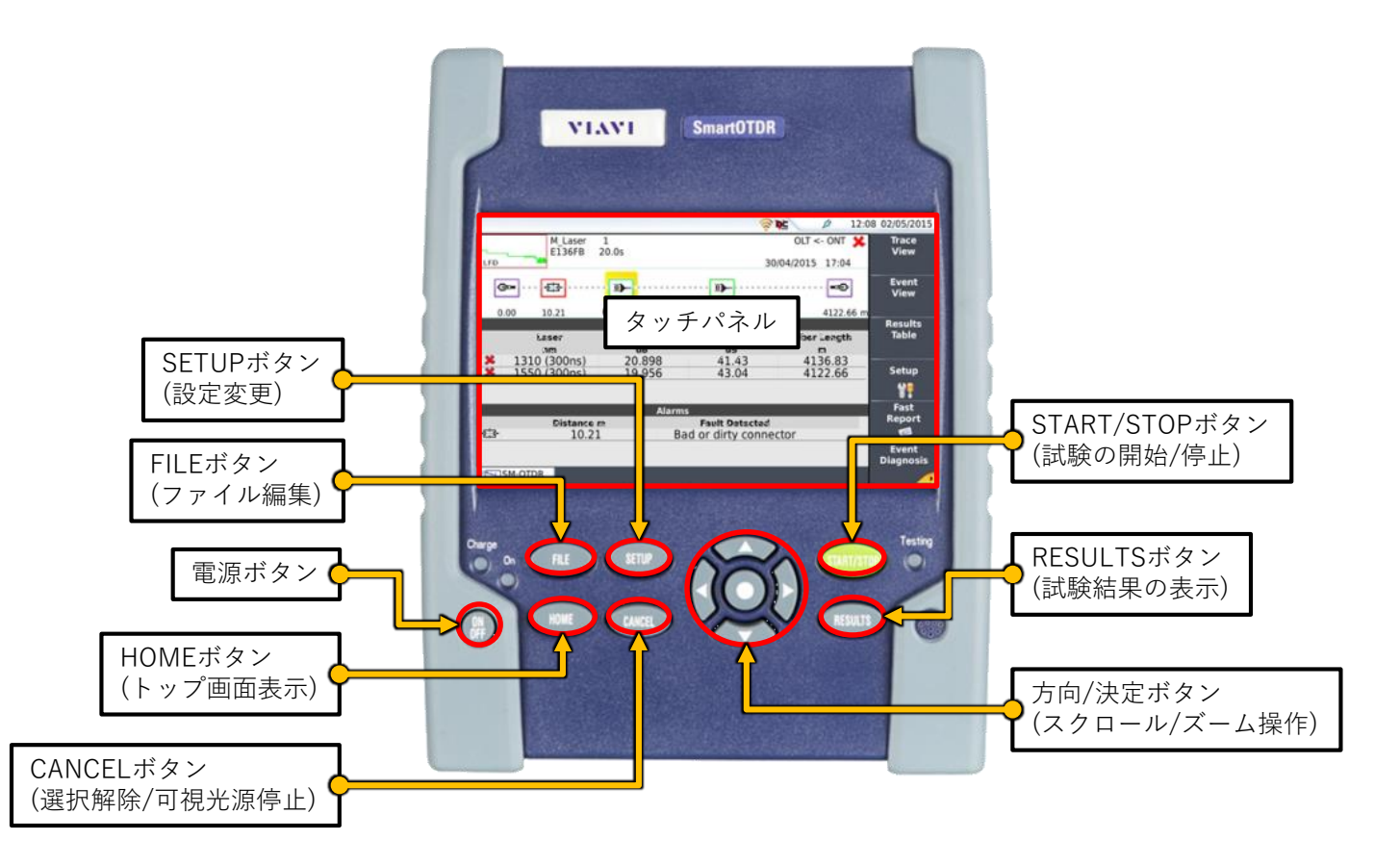

# <span id="page-6-0"></span>**測定手順: 基本的な使用手順**

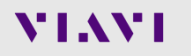

### **基本操作 – 電源ON**

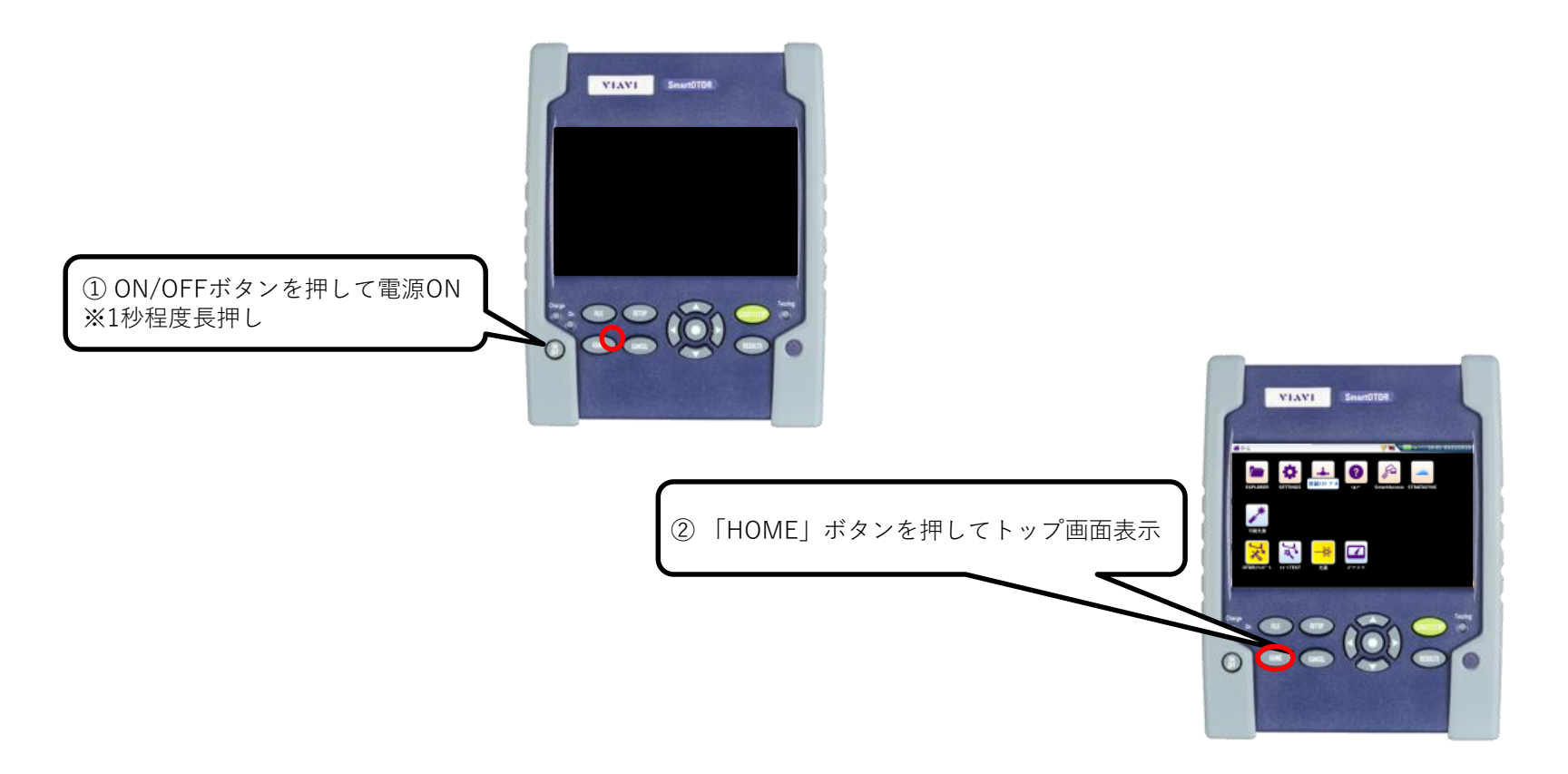

**基本操作 – セットアップ**

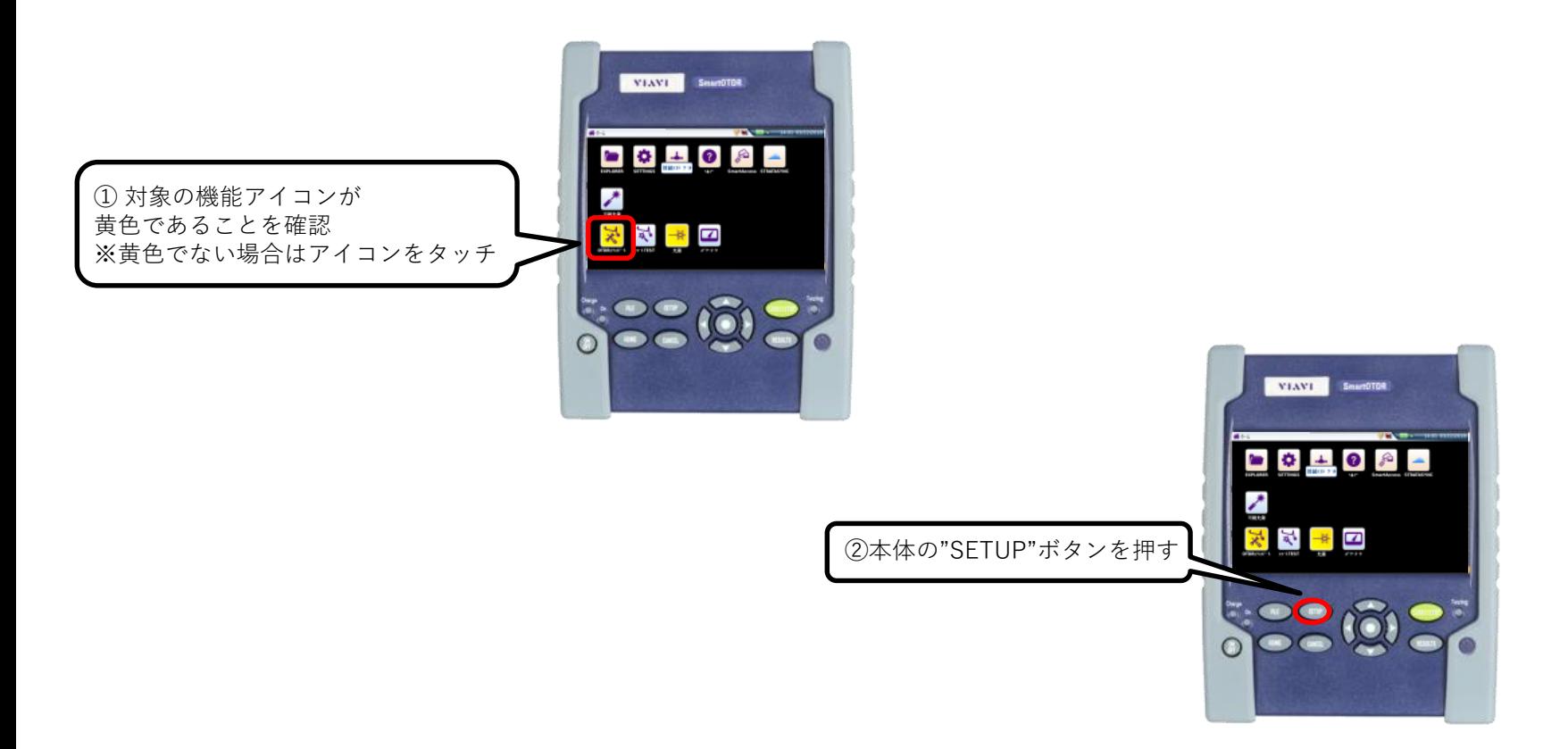

**基本操作 – セットアップ**

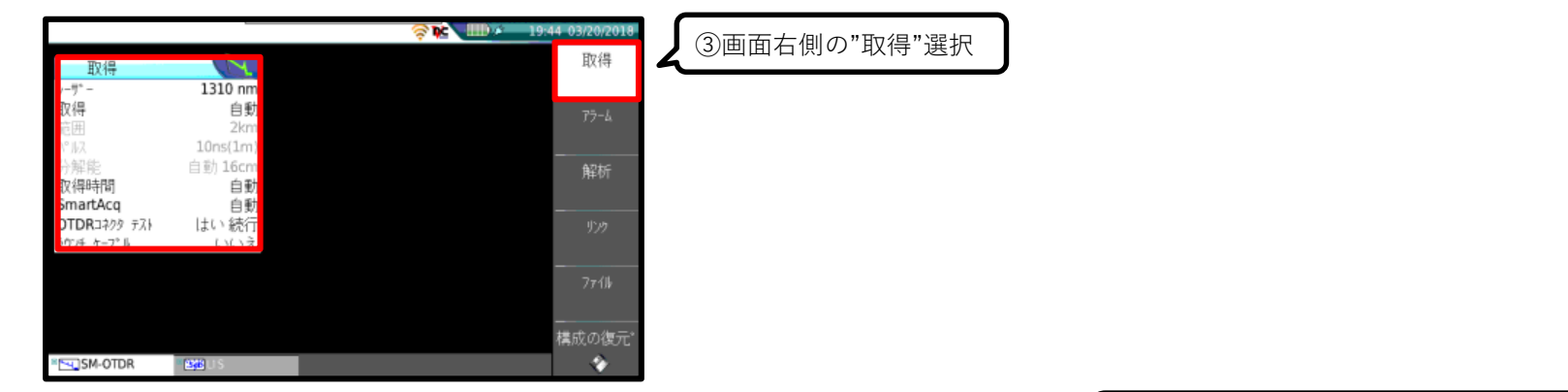

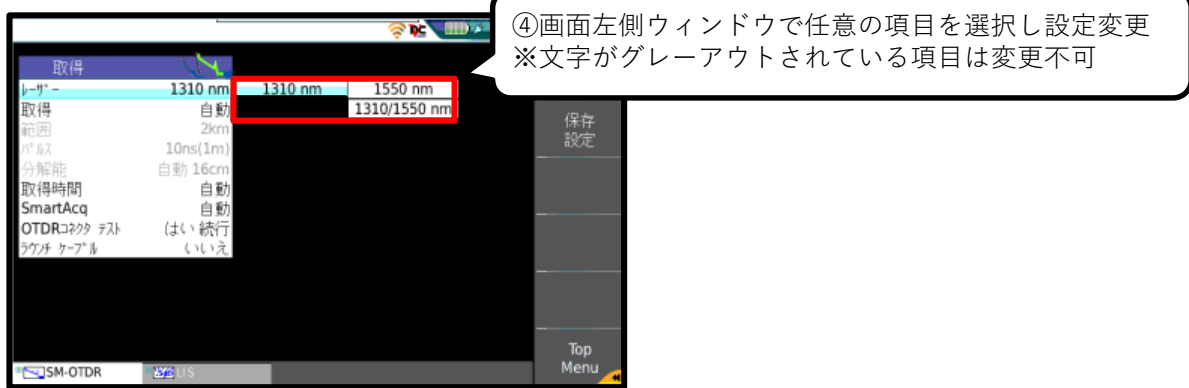

# <span id="page-10-0"></span>**測定手順: OTDR機能操作**

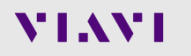

# **OTDR機能操作手順 – セットアップ**

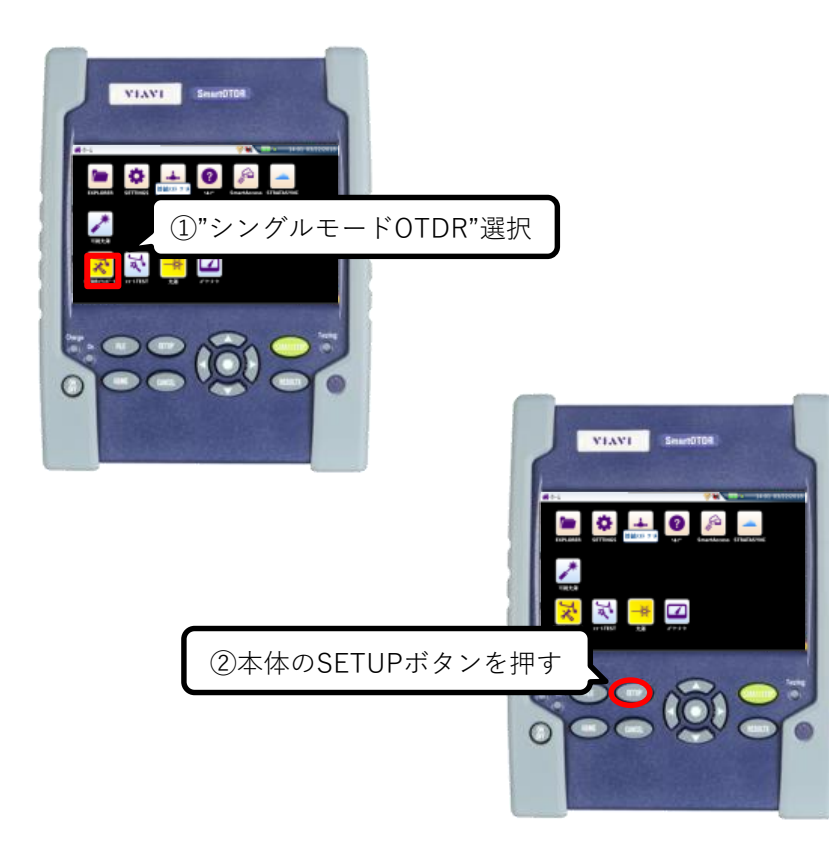

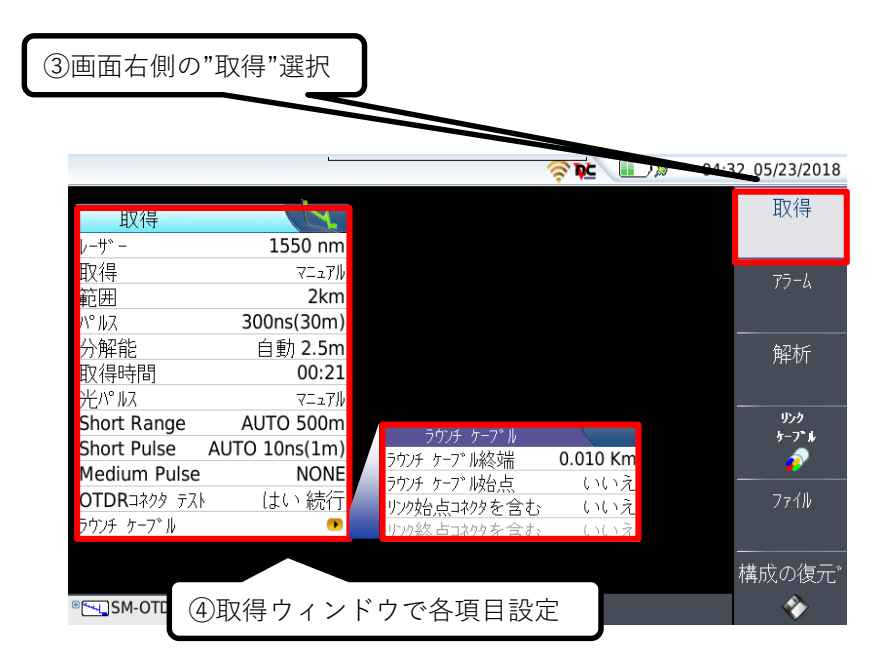

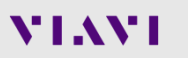

# **OTDR機能操作手順 – セットアップ:"取得"パラメータ**

- レーザー:使用する波長設定
- 取得:送信パルス設定 ※マニュアル選択時は下記を設定
	- 範囲 : 測定を行う距離範囲
	- パルス: パルス幅設定 (3ns~20µsで選択)
	- 分解能 : イベント間距離の分解能 (上記パルス幅により設定が自動調整)
- 取得時間 : アベレージング時間設定
- 光パルス : マルチパルス測定設定 ※要OptiPulseライセンス ※マニュアル選択時は下記を設定
	- Short Range:短距離用パルス測定を行う距離
	- Short Pulse:短距離用パルス幅設定
	- Medium Pulse:中距離用パルス幅設定
- OTDRコネクタテスト : 試験前に受光レベルを測定
- ラウンチケーブル:
	- ラウンチケーブル終端: 測定終端のラウンチケーブル有無を指定 "はい"選択時、リンクコネクタを含むか否かを選択
	- ラウンチケーブル始点: 測定始点のラウンチケーブル有無を指定 "はい"選択時、リンクコネクタを含むか否かを選択

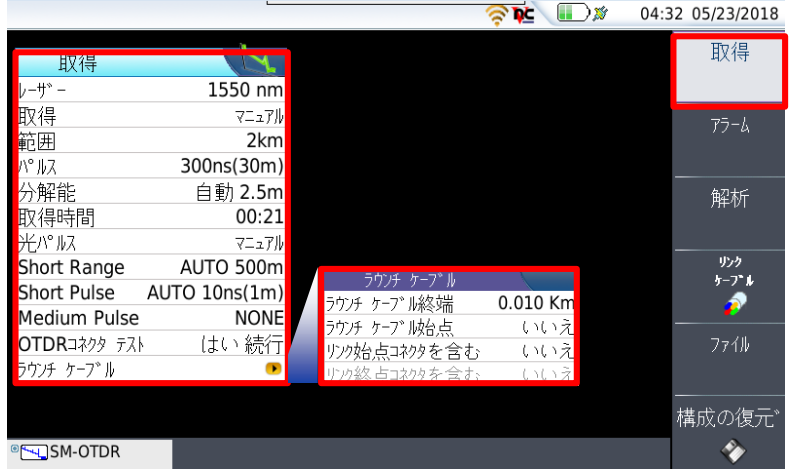

# **OTDR機能操作手順 – ラウンチケーブルとは**

OTDRと測定区間の間に接続する測定用ケーブル

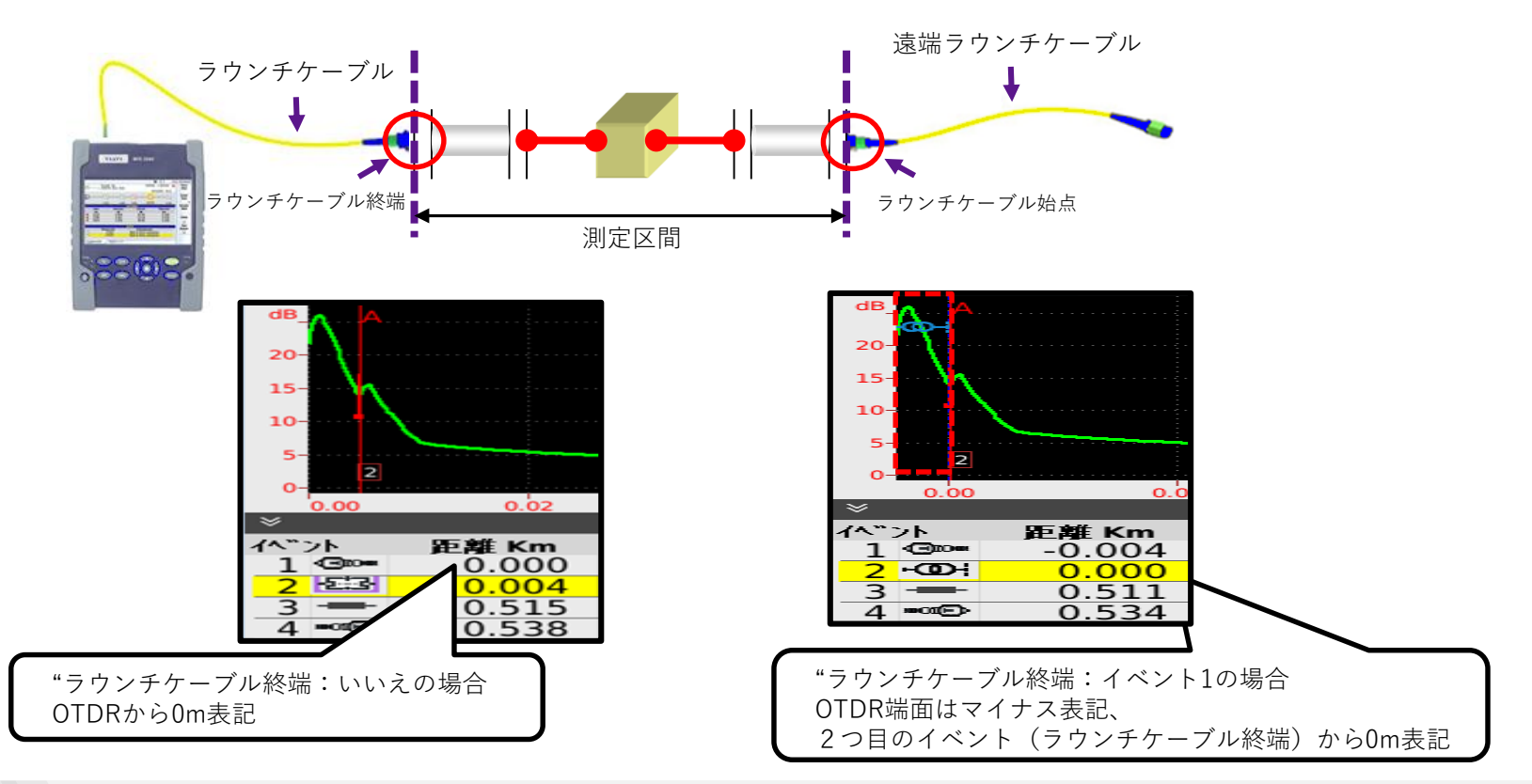

# **OTDR機能操作手順 – セットアップ:"アラーム"パラメータ**

- しきい値:

- OFF:アラーム機能をOFF
- 各種標準しきい値:各団体で規定されているプリセットしきい値を選択
- ユーザ:ユーザーが独自の各しきい値を設定

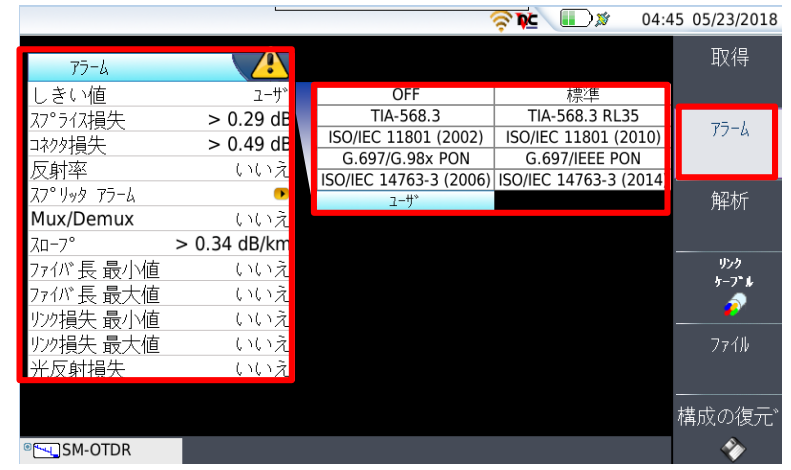

# **OTDR機能操作手順 – セットアップ:"解析"パラメータ**

- セクション損失ユニット:損失表示の単位
- セクション:"いいえ"でセクションロス非表示
- 反射率:ファイバの屈折率設定
	- USERx: ユーザーが設定
	- 各標準 : プリセットの内容読込
- 散乱係数 : ファイバの散乱係数設定
	- ユーザ: ユーザーが設定
	- 自動 : プリセットの内容読込
- 距離単位 : 距離表示の単位
- トレース結果:グラフのみかテーブル付きかを選択
- OTDRコネクタ測定:OTDRコネクタを測定範囲に含むか
- スプリッタの数:スプリッタ段数設定 スプリッタの分岐数設定が可能
- イベント:OTDRが判断する各イベントしきい値設定

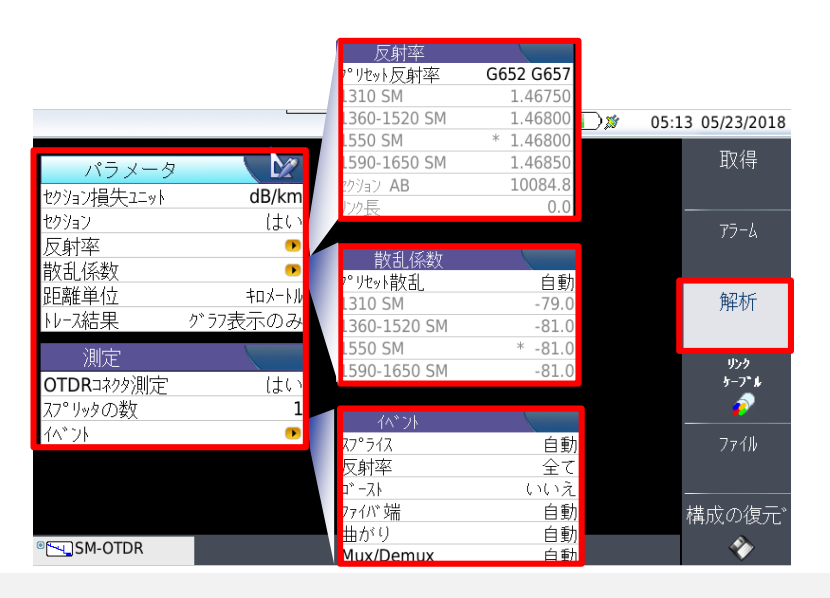

# **OTDR機能操作手順 – セットアップ:"リンクケーブル"パラメータ**

- ファイバID:測定ファイバID [Fiber\_Id]
- ファイバ番号:ファイバ番号デフォルト値 [Fiber\_Num]
- ファイバー番号変更:番号のインクリメント設定
	- いいえ: 設定なし
	- 増加:試験ごとに+1
	- 減少:試験ごとに-1
	- ユーザ定義:ユーザーが設定
- 方向 : 起点 > 終点 or 終点 > 起点の方向指定 双方向測定で使用
	- ユーザ: ユーザーが設定
	- 自動 : プリセットの内容読込
- 始点 / 終点 : 始点 / 終点の名称

- Project Information:測定のプロジェクト情報入力

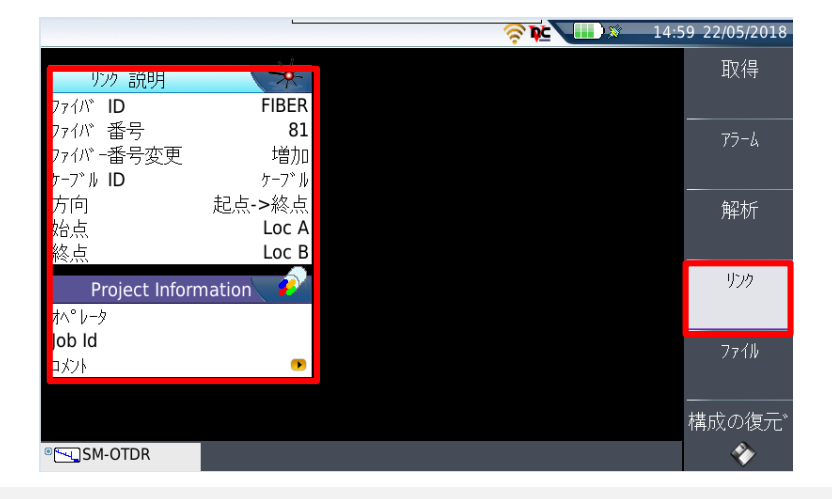

# **OTDR機能操作手順 – セットアップ:"ファイル"パラメータ**

- Dir. Naming:試験結果保存場所を指定(次ページ参照)
- ファイル名の指定:試験結果ファイル名のルール設定
- ファイル内容:トレース結果の保存内容を選択
	- 1トレース: パルスごとに個別ファイル作成 (SmartAcq使用時は不可)
	- 全トレース:全パルスのトレースを1ファイルに保存
	- All By Laser:波長ごとに全パルストレースを1ファイルに保存
- 自動保存 : 試験結果保存方法の指定
	- いいえ:マニュアル保存
	- はい: 測定完了後に自動保存
	- Confirm if alarm = fail:アラーム表示時に
- Report As: 試験結果のレポート方式
	- いいえ:トレースファイルのみ保存
	- Txt:トレースファイルとテキストレポート保存
	- Pdf:トレースファイルとPDFレポート保存
	- 全て:トレースファイルとテキスト・PDFレポート保存
- Report Layout:試験レポートの保存形式
	- 標準:試験ごとに個別保存
	- Consolidated:全ての試験結果を1ファイルに出力 (ファイル名指定)
- Include Microscope Image:端面検査結果の出力
	- いいえ:レポートに含める
	- はい: レポートに含めない

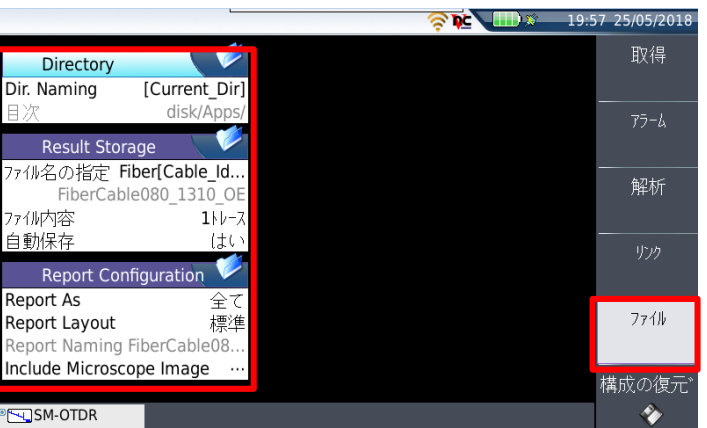

# **OTDR機能操作手順 – Dir.Namingでの設定方法**

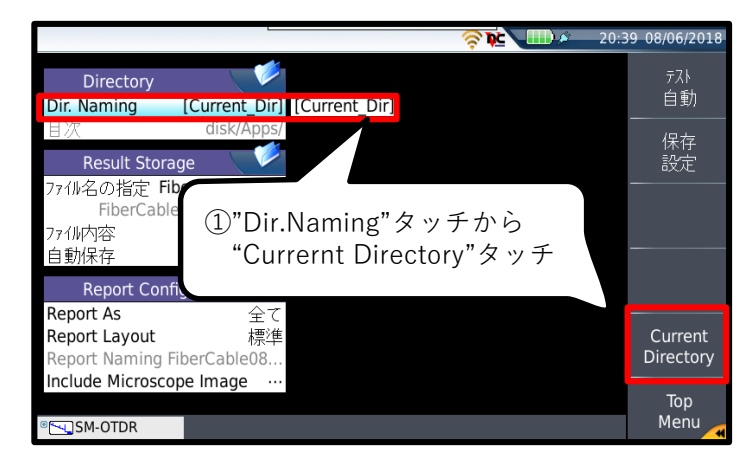

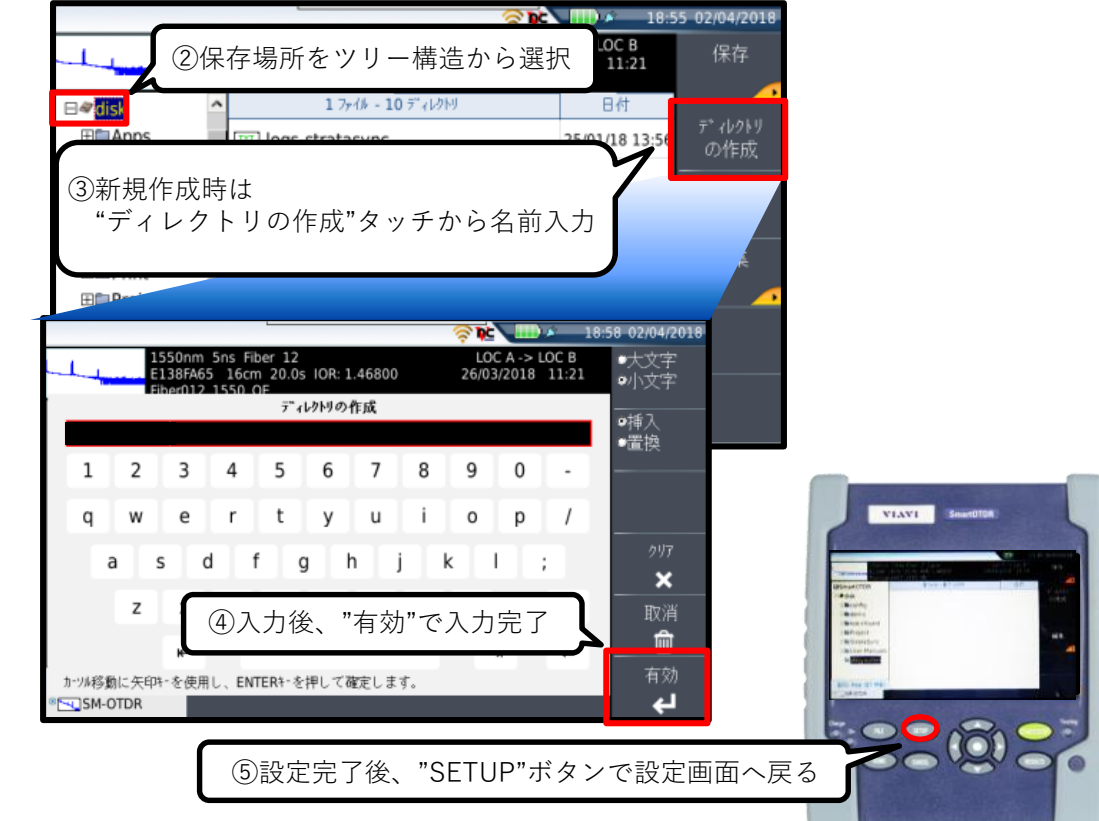

# **OTDR機能操作手順 – 光ファイバ接続**

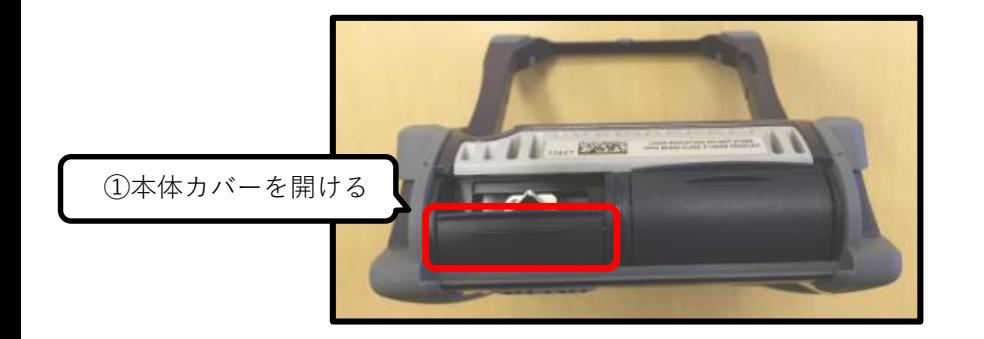

②ファイバ、コネクタの端面を清掃(推奨) **WINNER DESCRIPTION** ③測定ポートにファイバを接続ë  $\mathbf{Q}$ 

# **OTDR機能操作手順 – 端面の清掃:IBYC**

VIAVIは"INSPECT BEFORE YOU CONNECT"(接続前に端面検査)を推奨しています ファイバーの端面が汚れていると、コネクタ部分に空気の層が入り反射が発生するため 正しい測定が出来なくなります

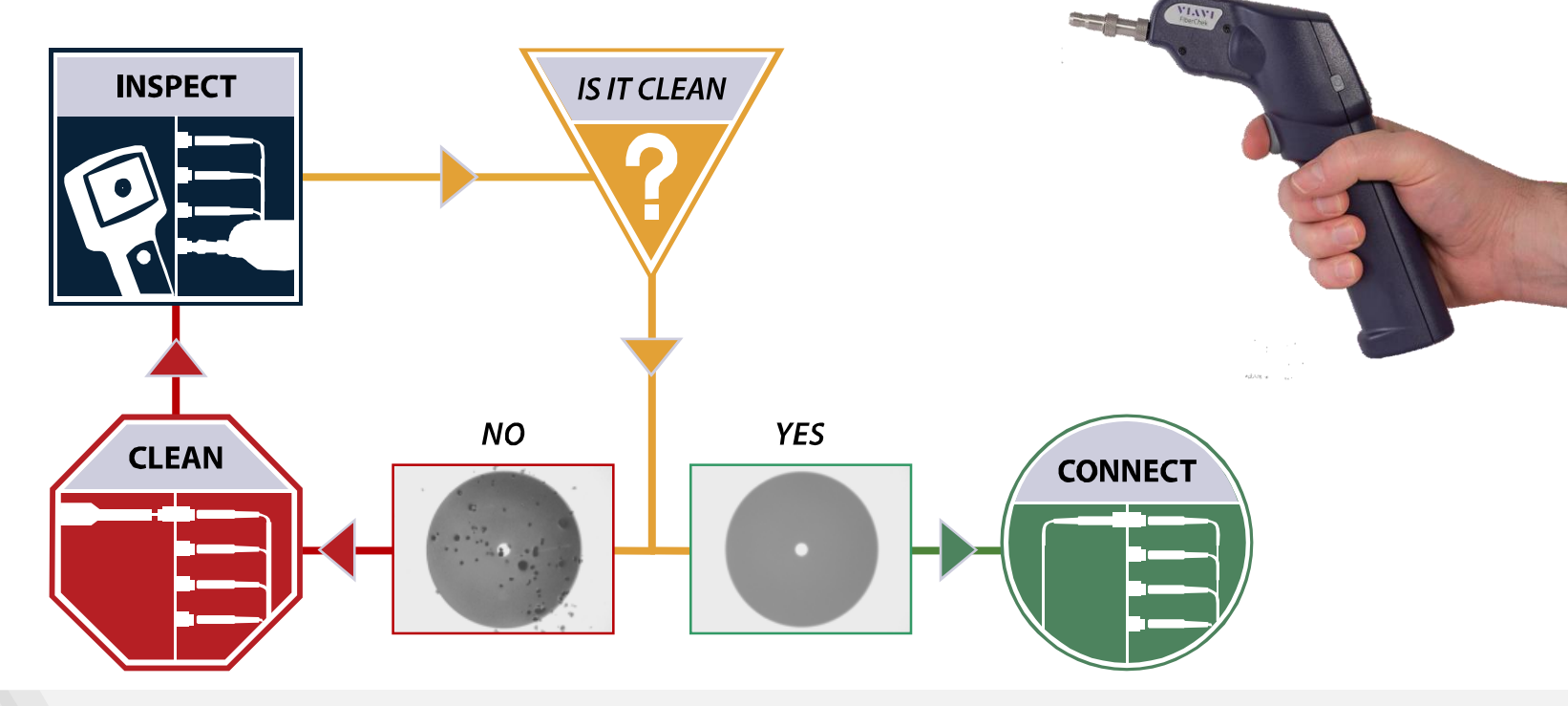

# **OTDR機能操作手順 – 測定実施**

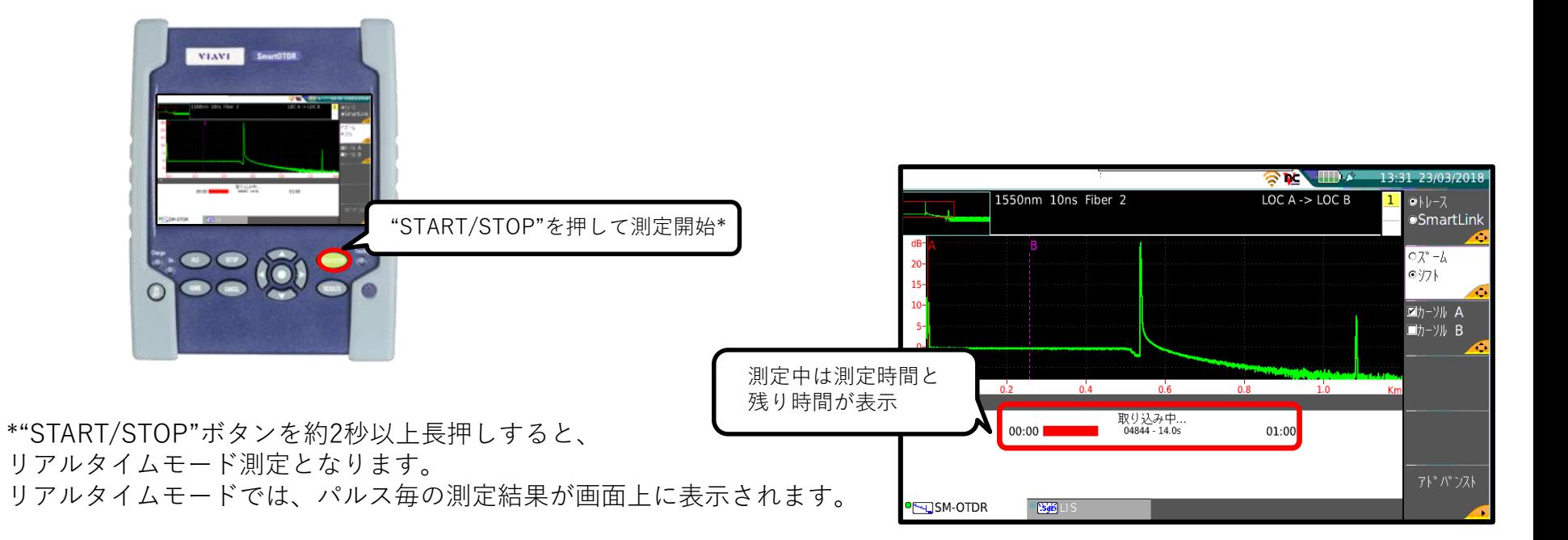

**VIAVI** 

# **OTDR機能操作手順 – 測定実施:こんなときは**

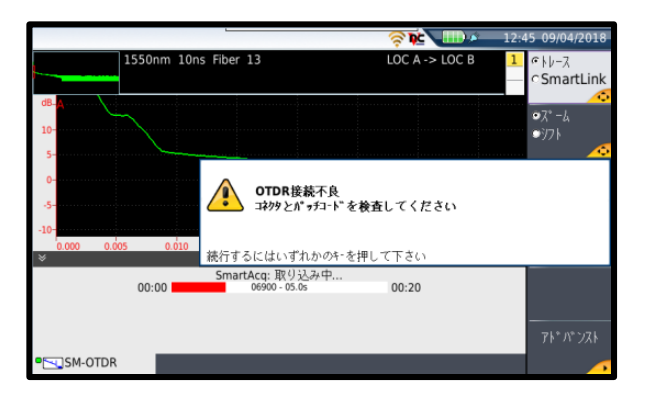

コネクタ・ケーブルの端面汚れまたは接続不良が考えられる 端面清掃・再接続の上、再測定を実施

#### 1. 試験開始時OTDR接合不良と表示される 2. テーブルにイベントが一つしか表示されない

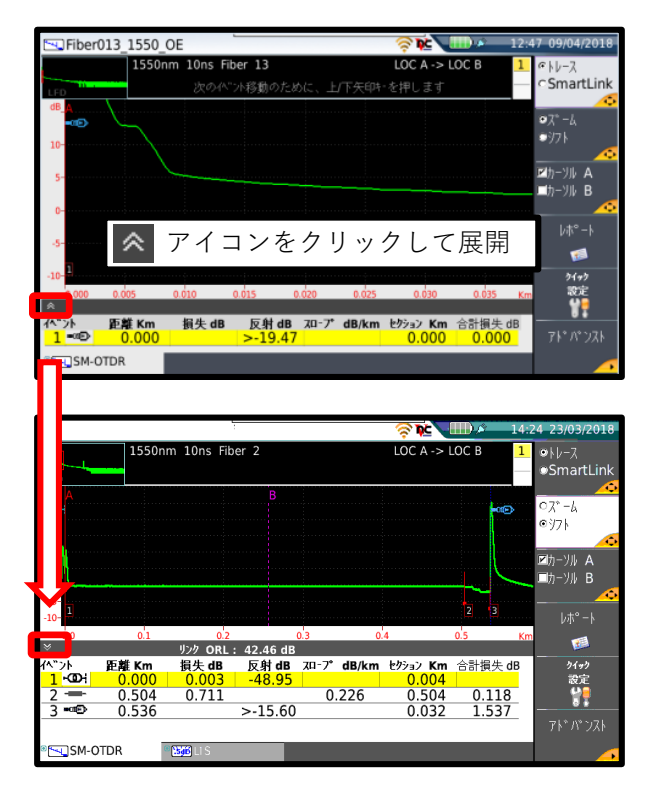

# **OTDR機能操作手順 – OTDRトレース**

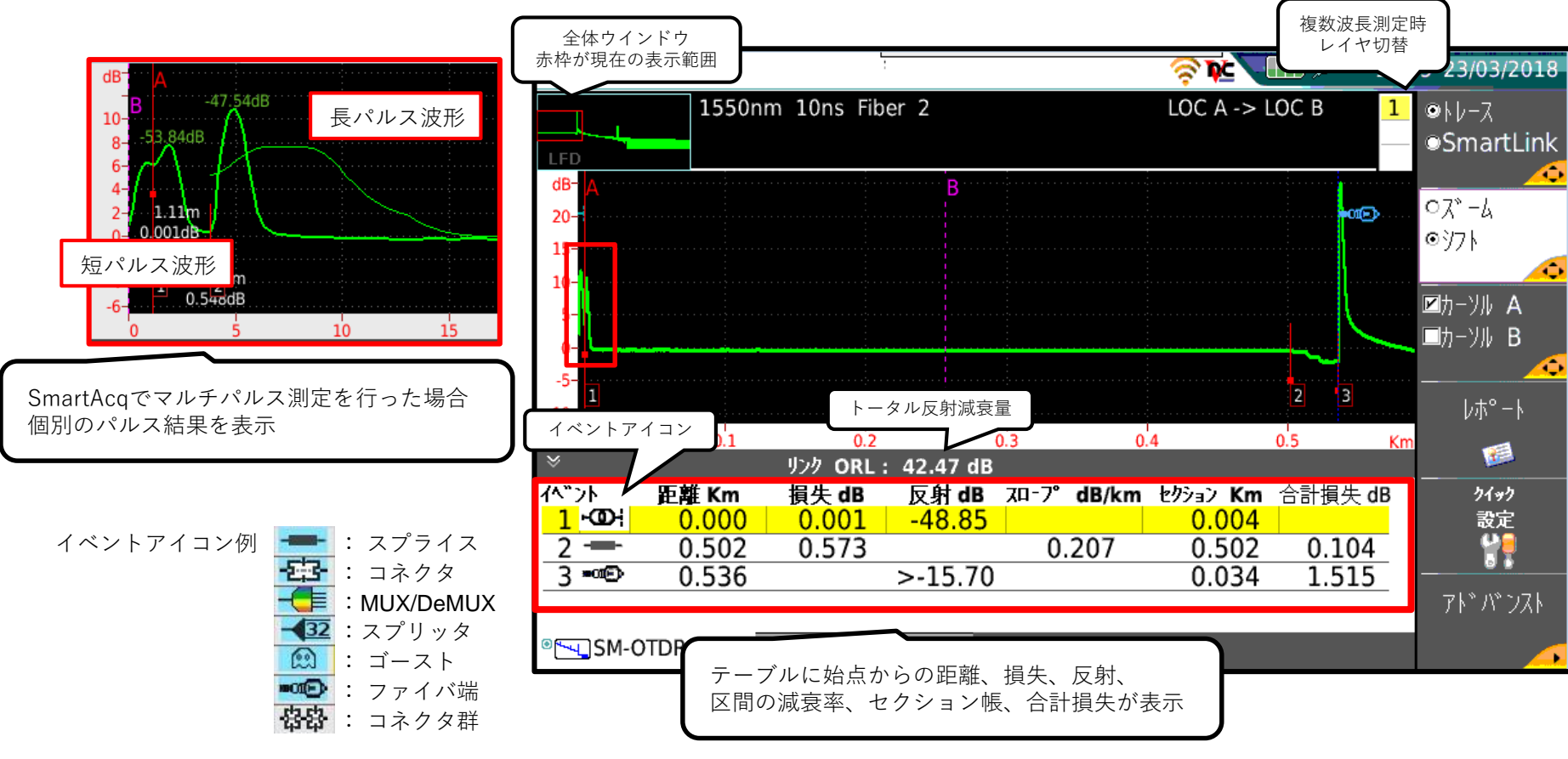

## **OTDR機能操作手順 – OTDRトレース:ズーム**

**VIAVI** 

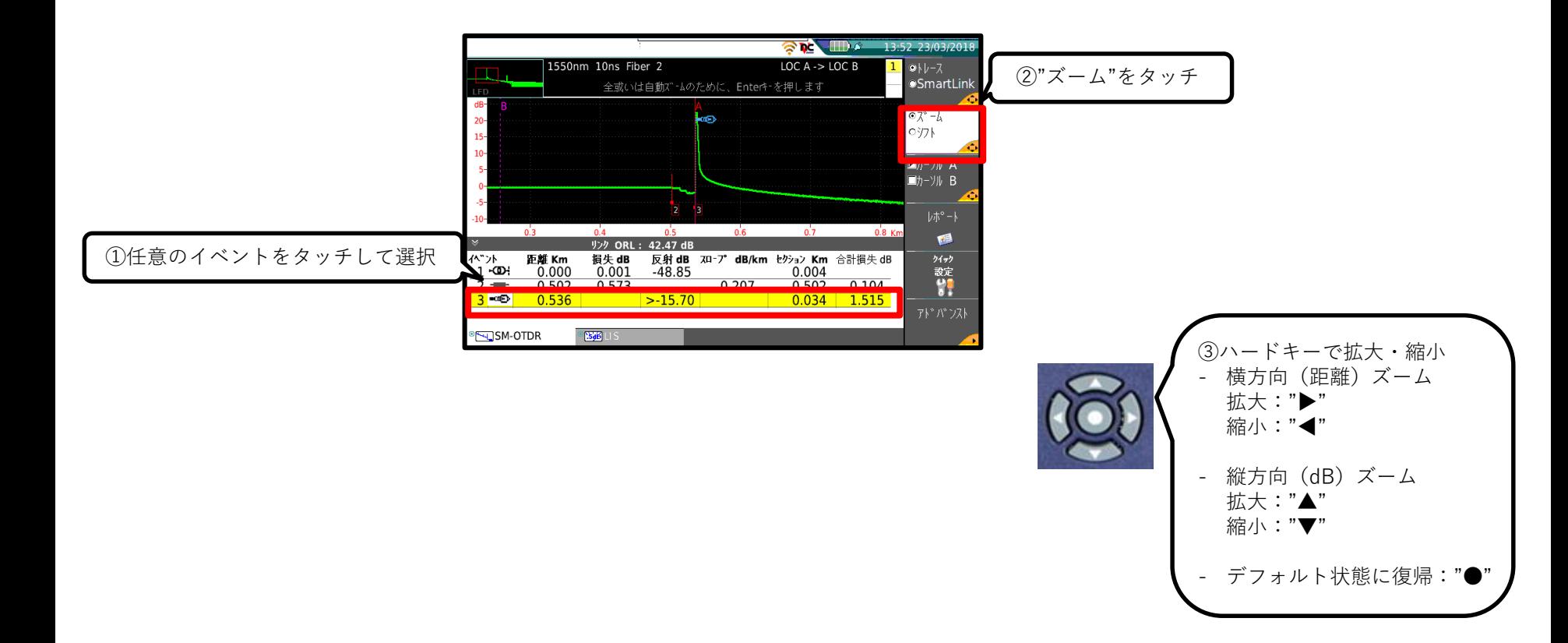

[www.viavisolutions.com](http://www.viavisolutions.com/) © 2016 Viavi Solutions Inc. 25

# **OTDR機能操作手順 – OTDRトレース:シフト**

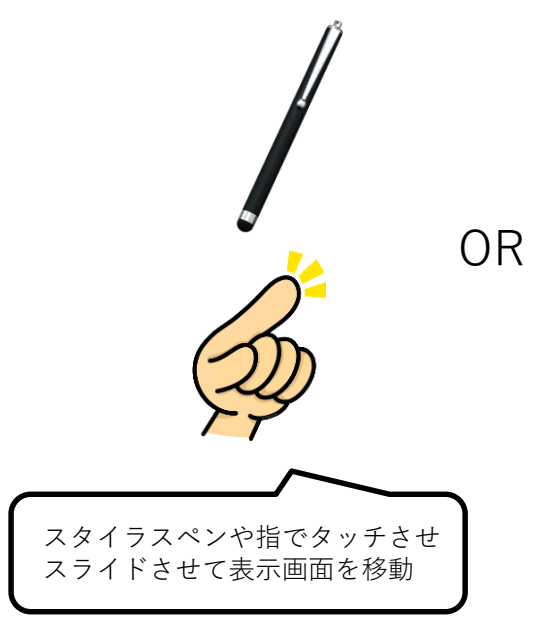

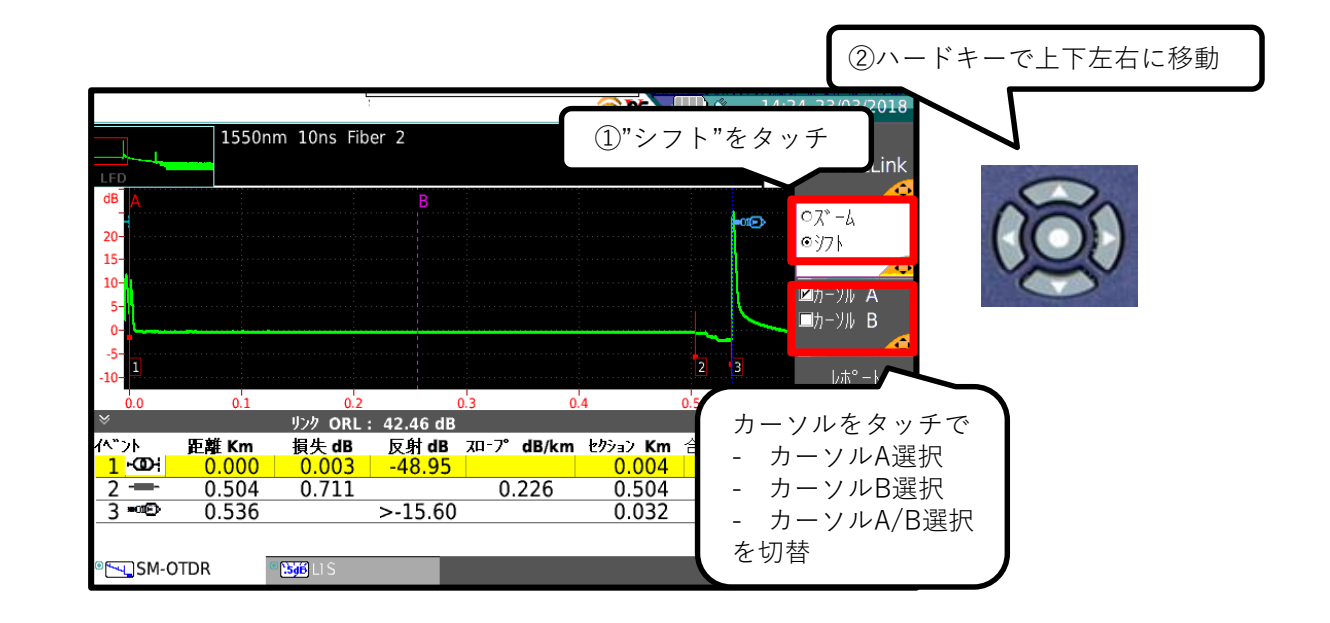

# **OTDR機能操作手順 – SmartLinkMapper**

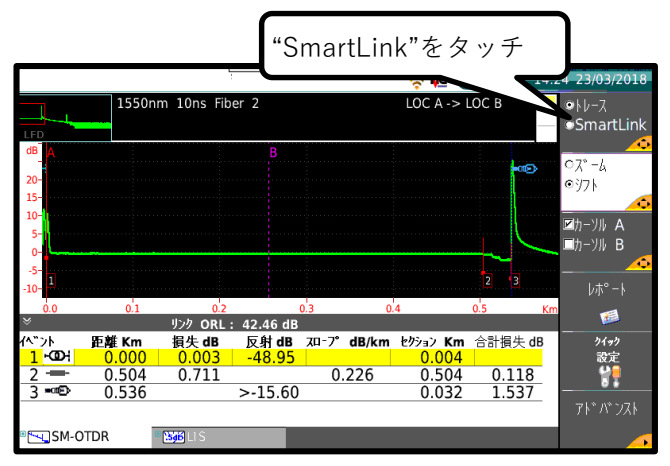

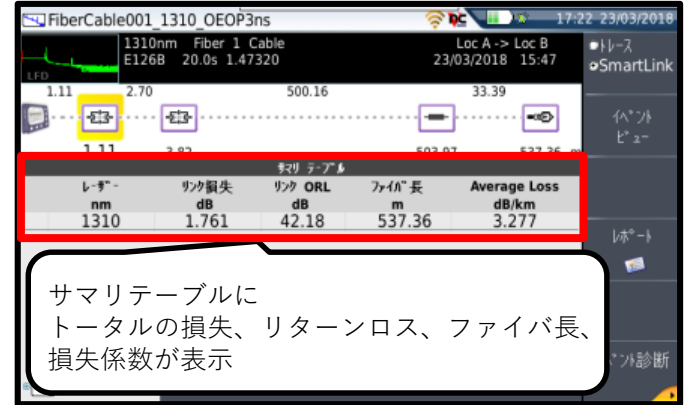

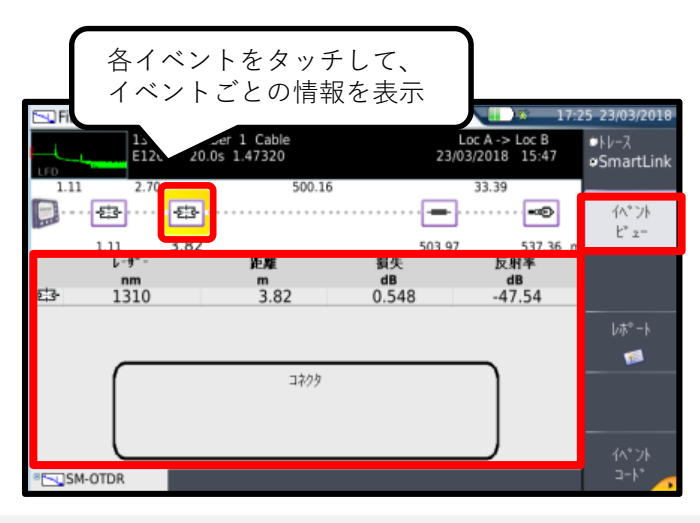

# **OTDR機能操作手順 – 測定結果マニュアル保存**

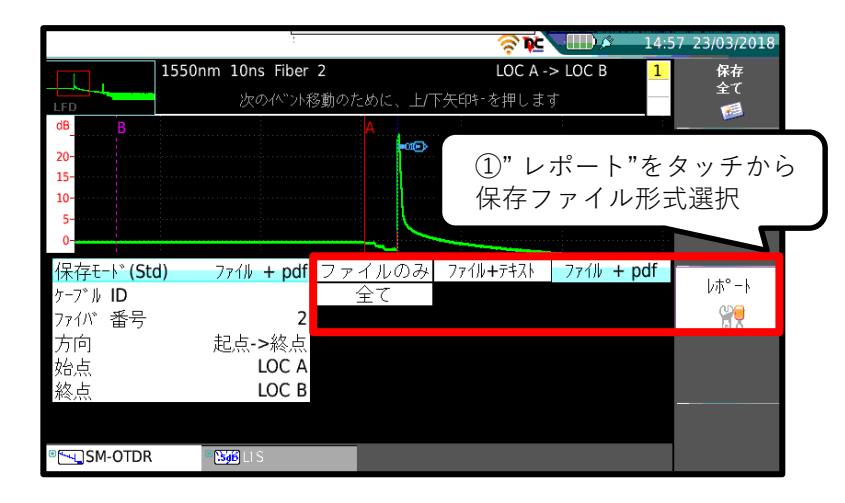

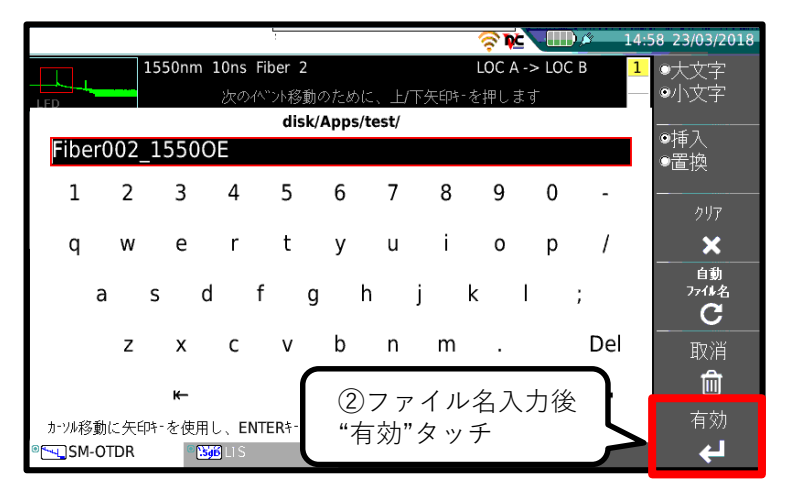

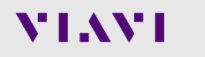

# <span id="page-28-0"></span>**測定手順: 光源・パワーメータ操作**

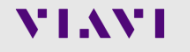

**光源機能操作手順 – セットアップ**

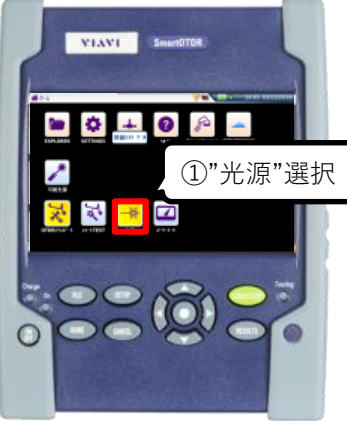

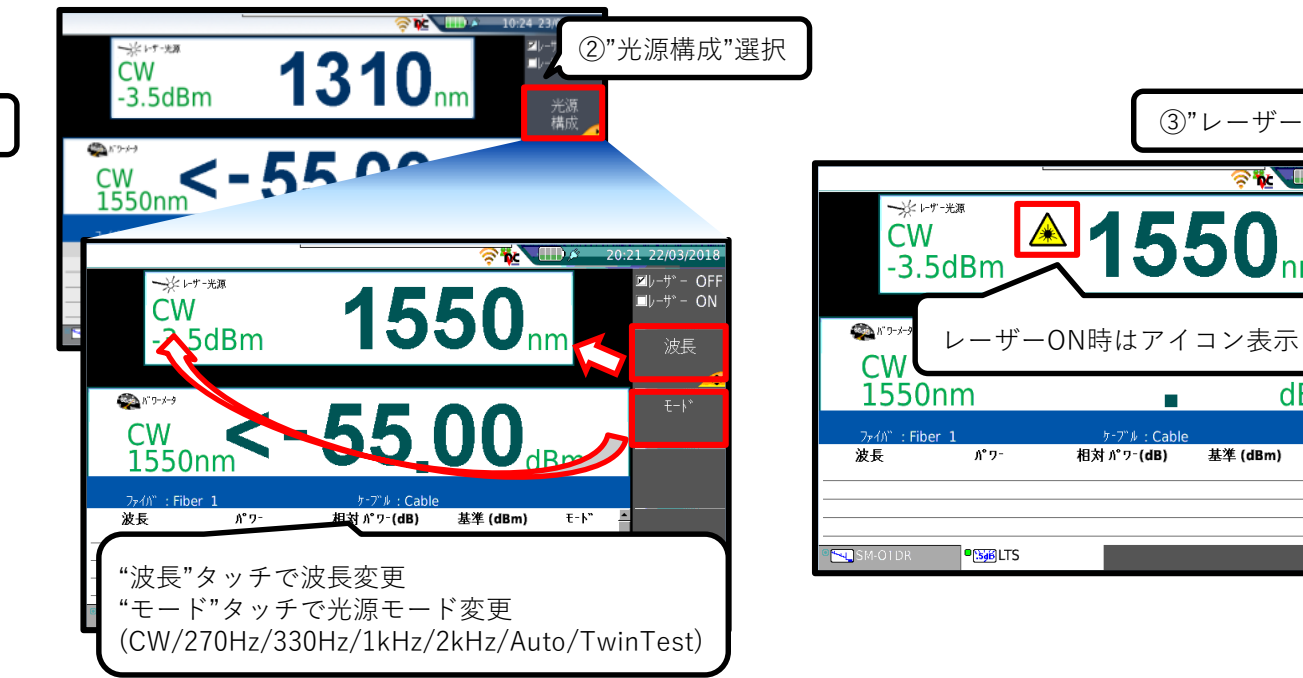

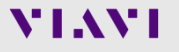

 $(3)$ "レーザー ON/OFF"

dBm

 $E - F$ 

2/03/201

 $\square v$ -" - OFF

 $E|_{v}$  =  $+$   $\circ$  - ON

光源<br>構成

構成

21:02

**SW**  $\Box$ 

基準 (dBm)

m.

# **パワーメーター機能操作手順 – セットアップ**

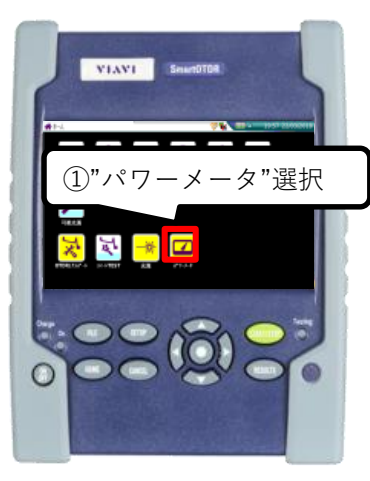

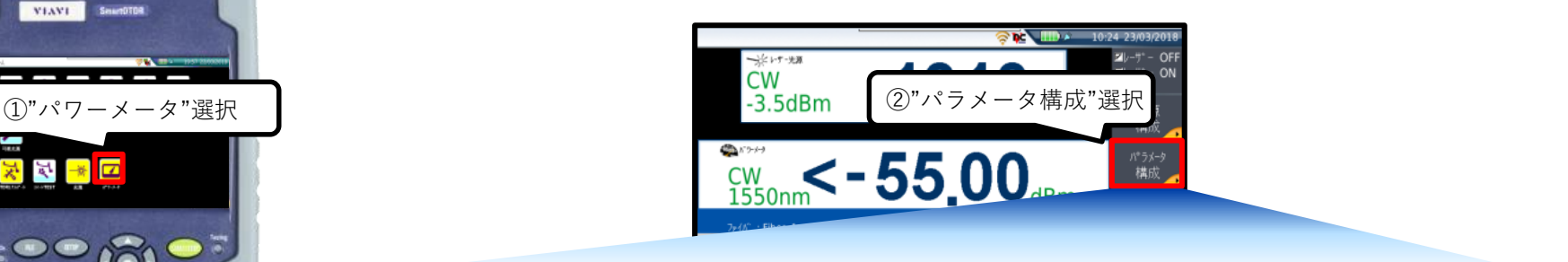

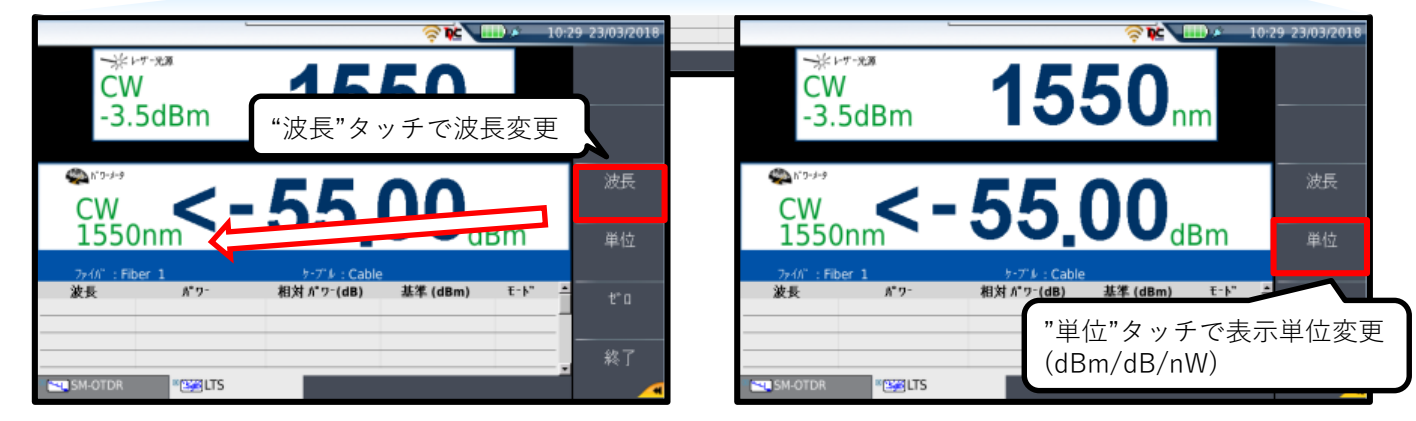

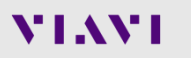

# <span id="page-31-0"></span>**測定手順: ファイルの操作**

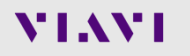

**ファイル操作手順 – ディレクトリ操作**

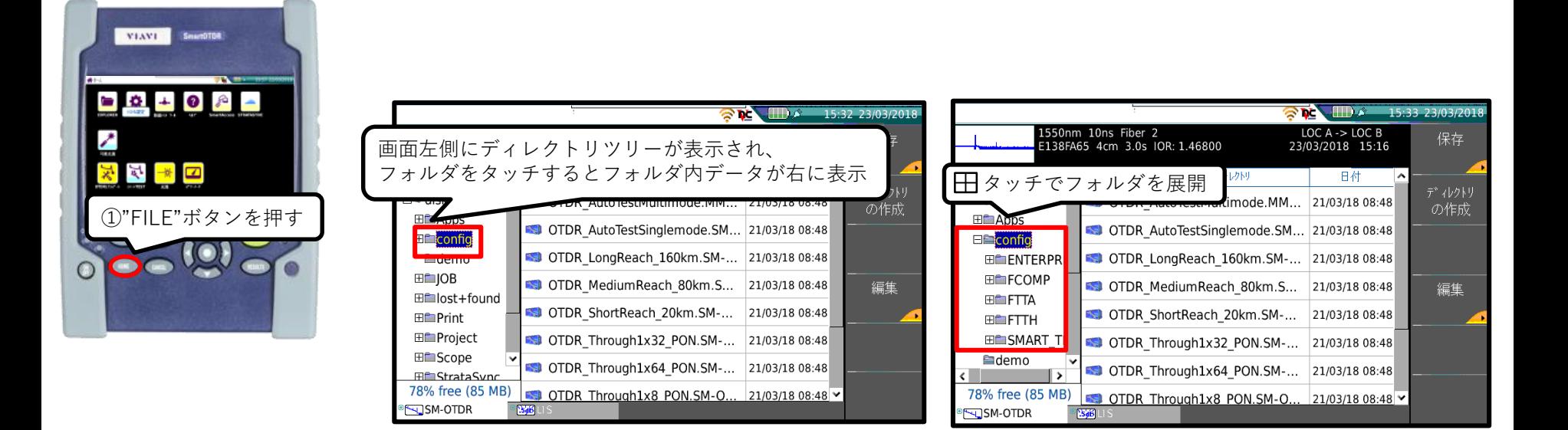

# **ファイル操作手順 – ファイル編集**

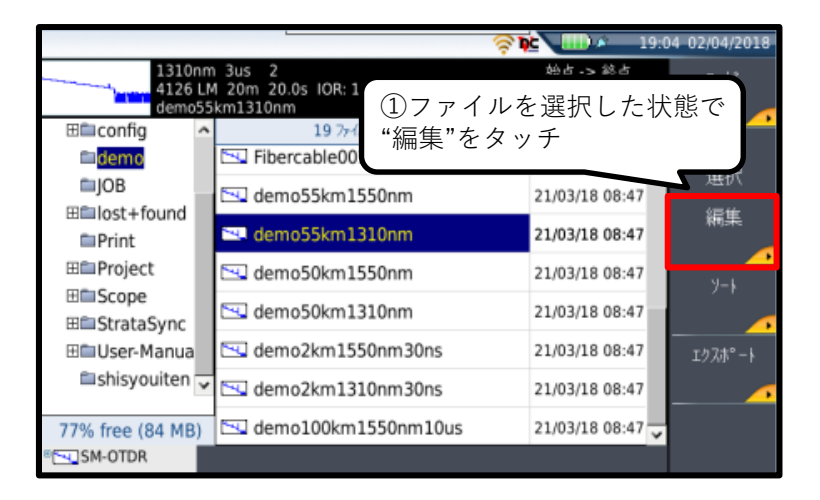

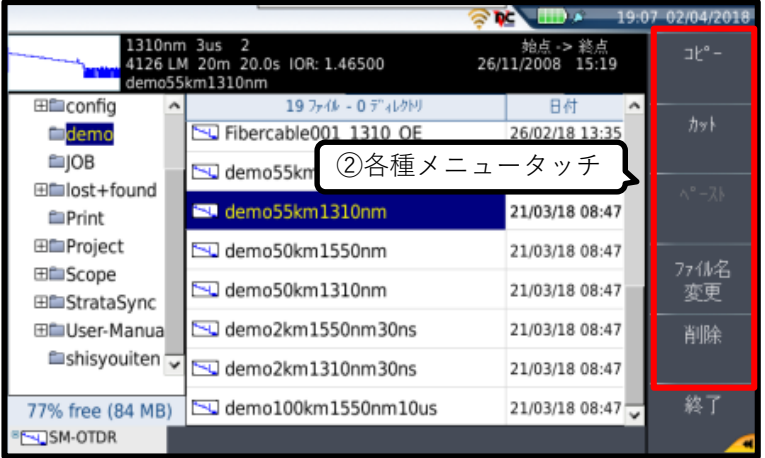

# **ファイル操作手順 – ファイル編集例:複数ファイルのコピー&ペースト**

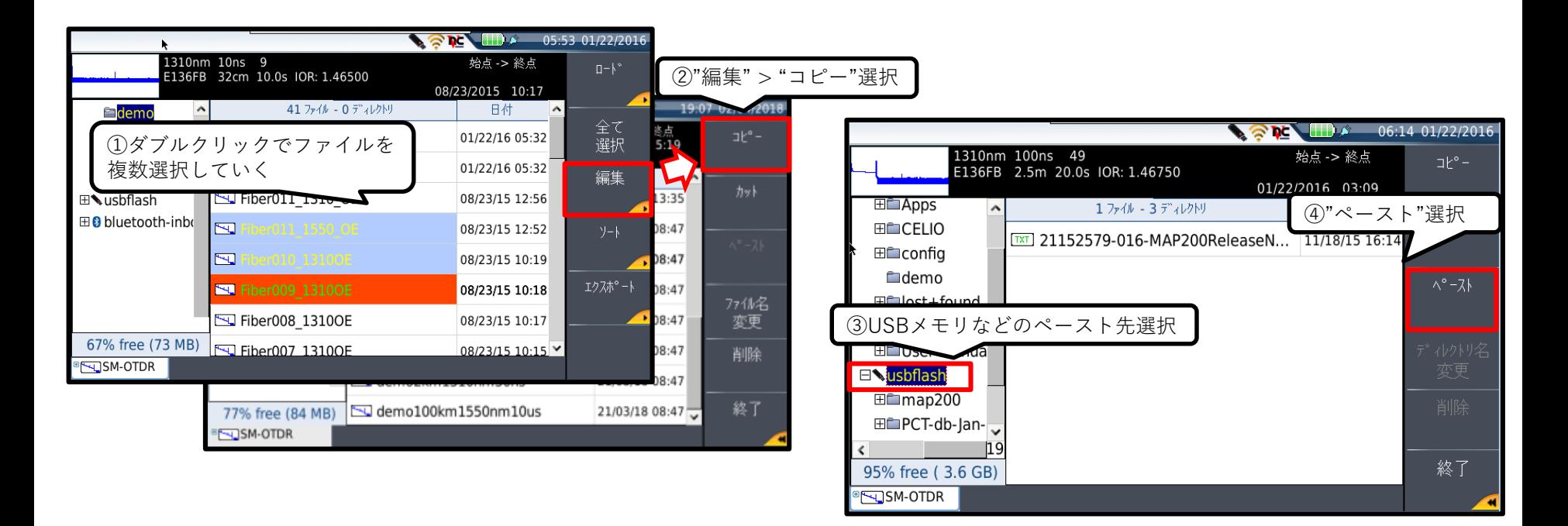

# **ファイル操作手順 – FTP経由のファイル操作**

WiFiモデルを使用時、PCよりFTPによりSmartOTDRのファイル構造にアクセス出来ます

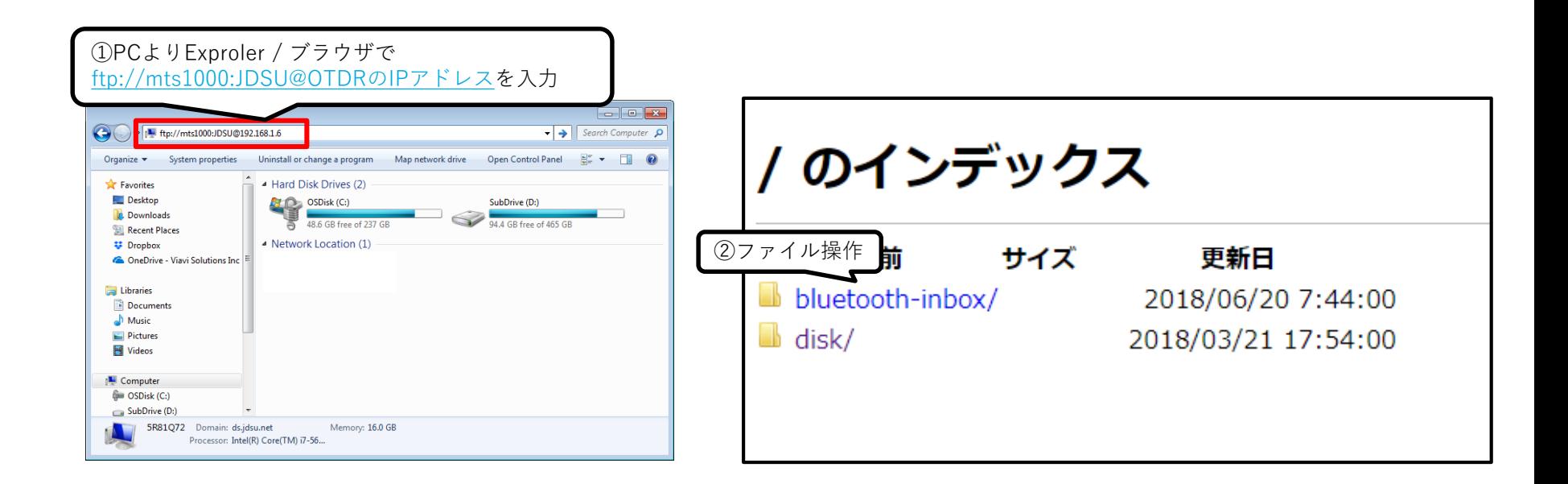

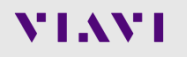

# <span id="page-36-0"></span>**測定手順: P5000i端面検査プローブ操作**

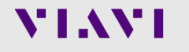

# **P5000i操作手順 – チップ交換**

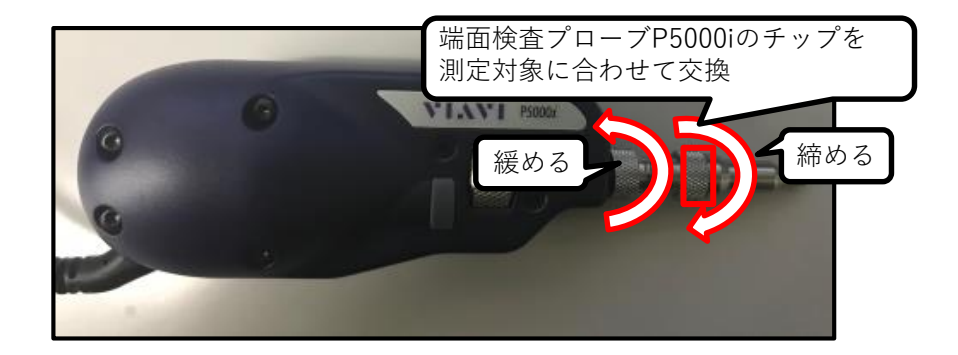

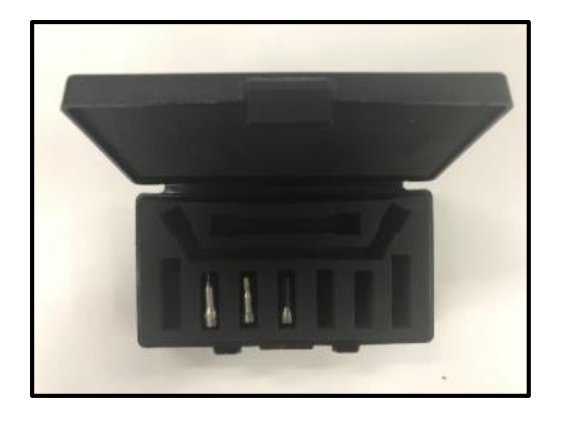

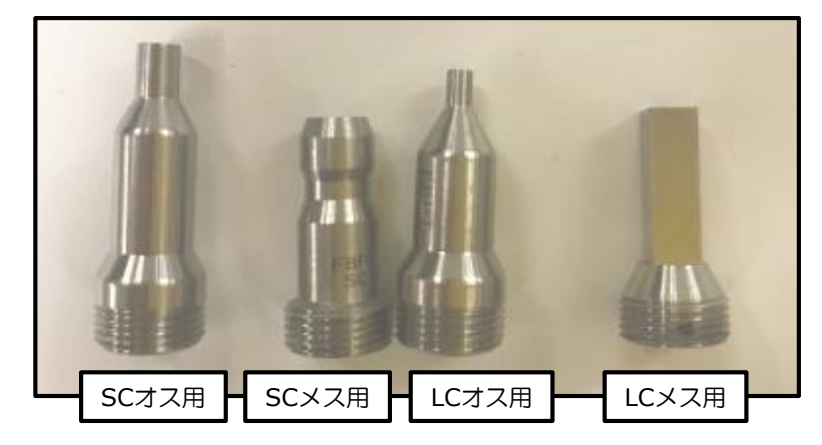

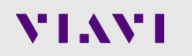

# **P5000i操作手順 – セットアップ**

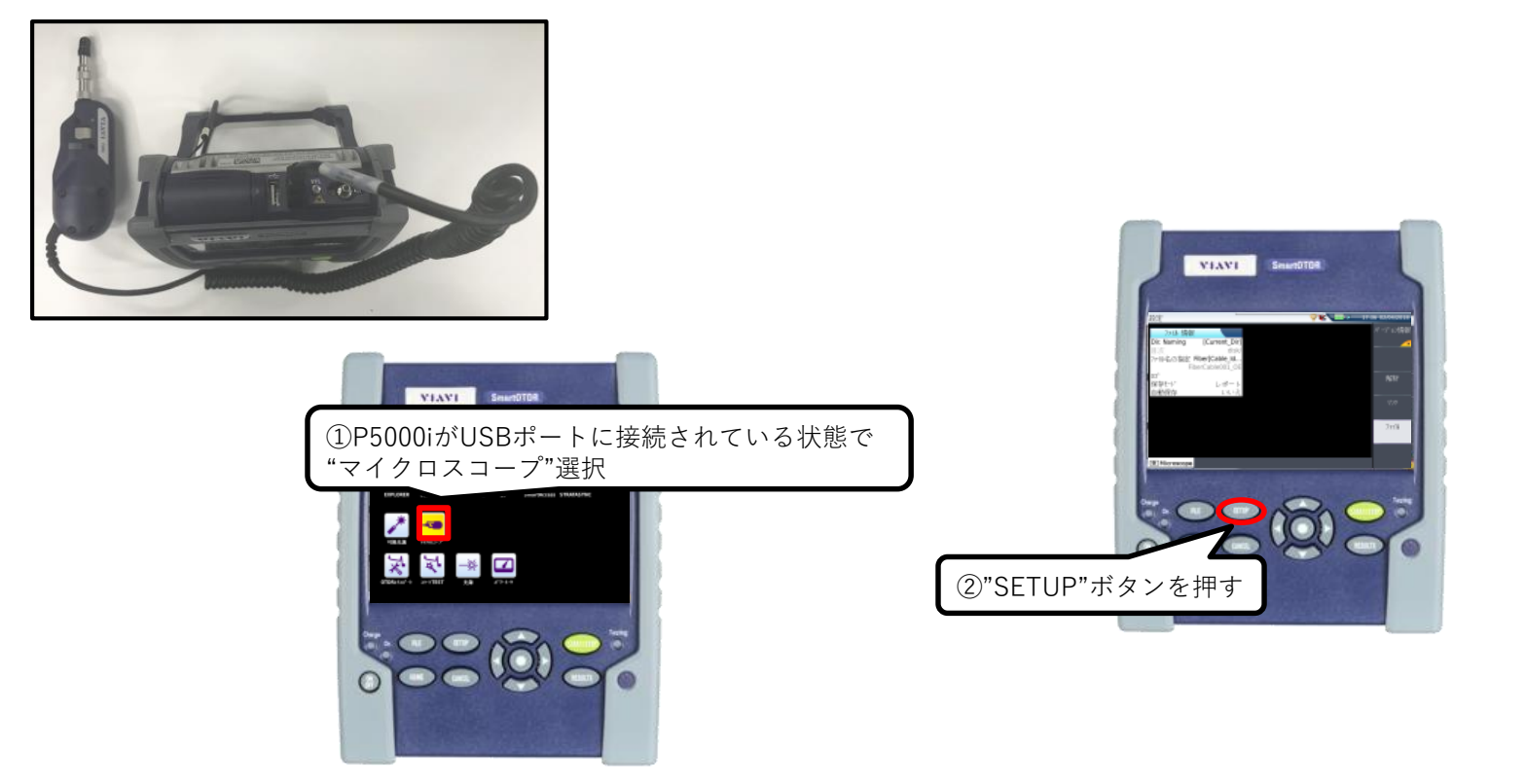

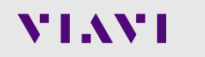

# **P5000i操作手順 – セットアップ:"解析"パラメータ**

- プロファイル:テスト対象のファイバー種別選択
- チップ:使用中のチップ選択
- 取得ボタン : 測定ボタンの動作選択
- 自動センタリング : ファイバーを画面の中心に自動配置
- Advanced focus : フォーカスバーの表示色変更

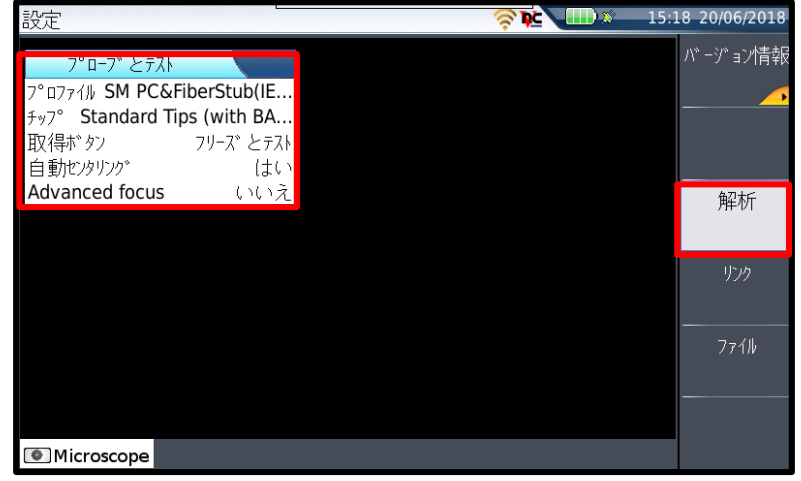

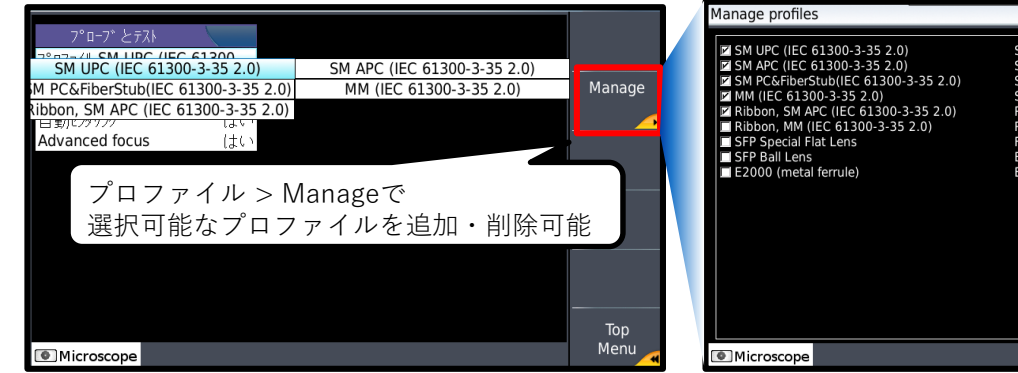

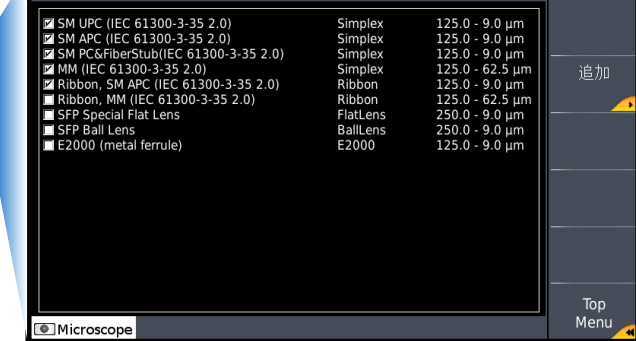

 $\bigotimes$  DC  $\bigotimes$  15:28 20/06/20

# **P5000i操作手順 – セットアップ:"リンク"パラメータ**

- ファイバID:測定ファイバID [Fiber\_Id]
- ファイバ番号:ファイバ番号デフォルト値 [Fiber\_Num]
- ファイバー番号変更:番号のインクリメント設定
	- いいえ: 設定なし
	- 増加:試験ごとに+1
	- 減少:試験ごとに-1
	- ユーザ定義:ユーザーが設定
- 方向 : 起点 > 終点 or 終点 > 起点の方向指定 双方向測定で使用
- 始点 / 終点 : 始点 / 終点の名称
- 会社名 / オペレータ / Job Id:追加情報

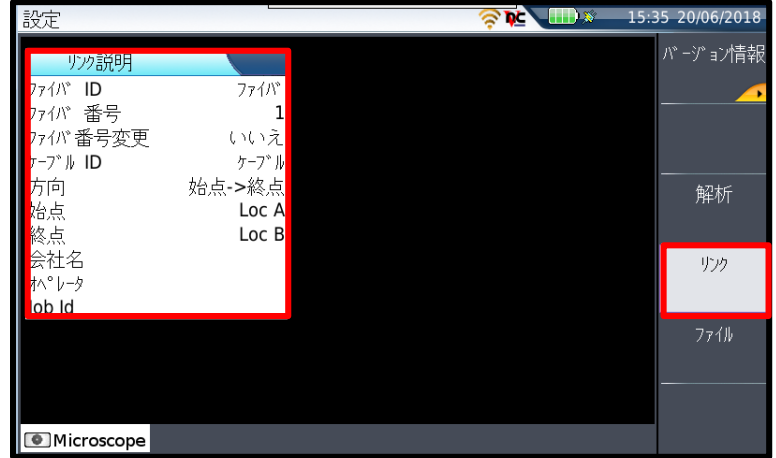

# **P5000i操作手順 – セットアップ:"ファイル"パラメータ**

- Dir. Naming:試験結果保存場所を指定(次ページ参照)
- ファイル名の指定:試験結果ファイル名のルール設定
- ロゴ:レポートに表示する画像ファイルを選択
- 保存モード : 試験結果保存方法の指定
	- 画像 / レポート / 画像+レポート
- 自動保存:試験後の結果自動保存設定
	- いいえ:マニュアル保存
	- はい:常に保存
	- Confirm if fail:不合格時に確認

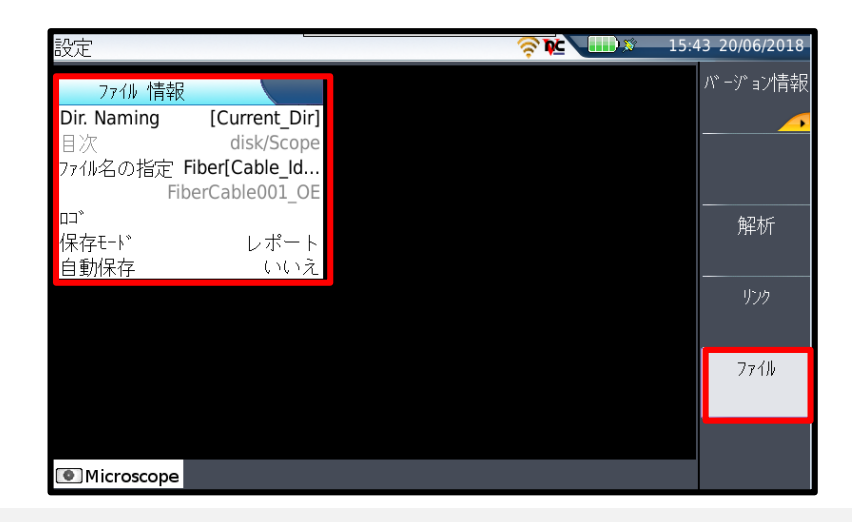

# **P5000i操作手順 – Dir.Namingでの設定方法**

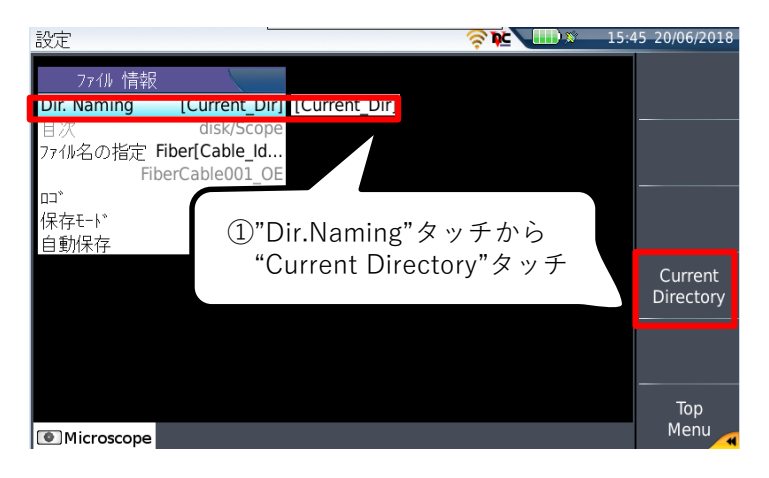

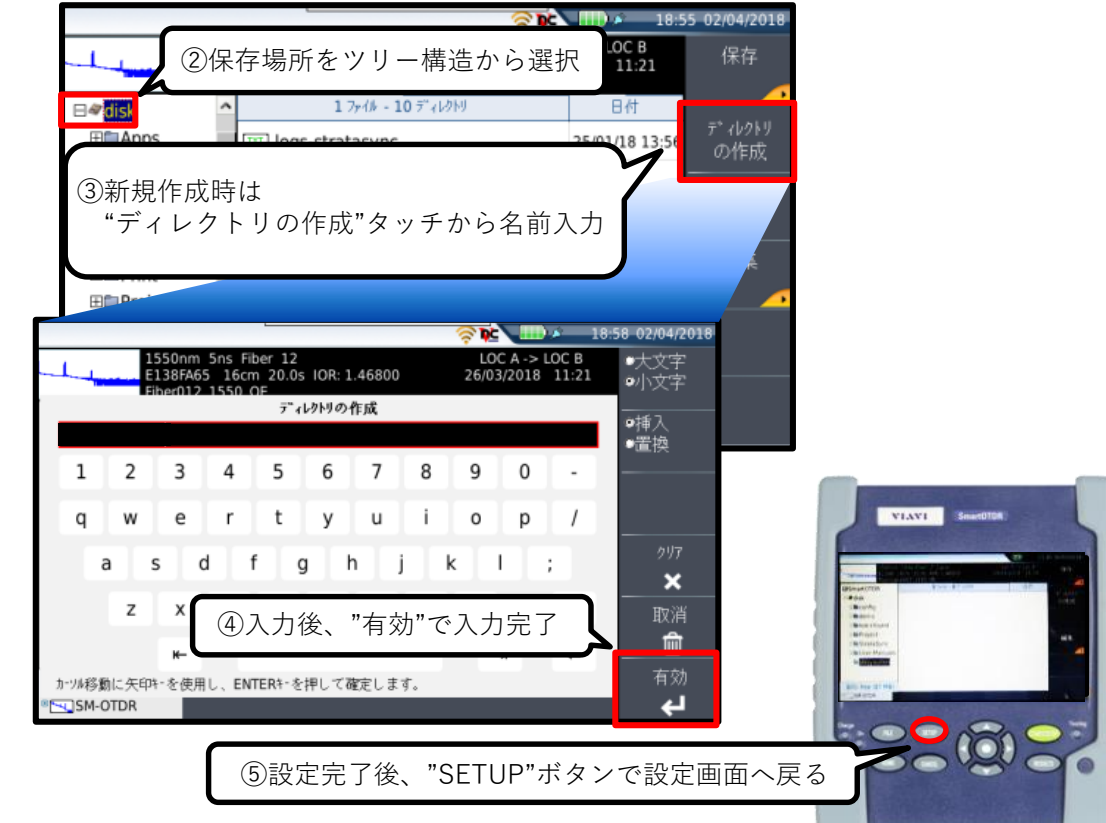

# **P5000i操作手順 – 測定:フォーカス合わせ**

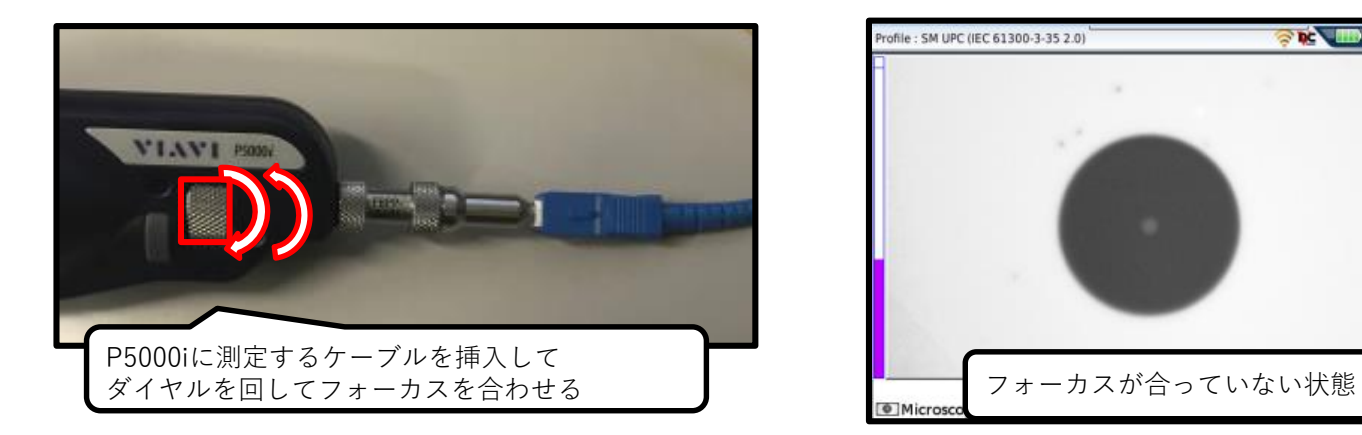

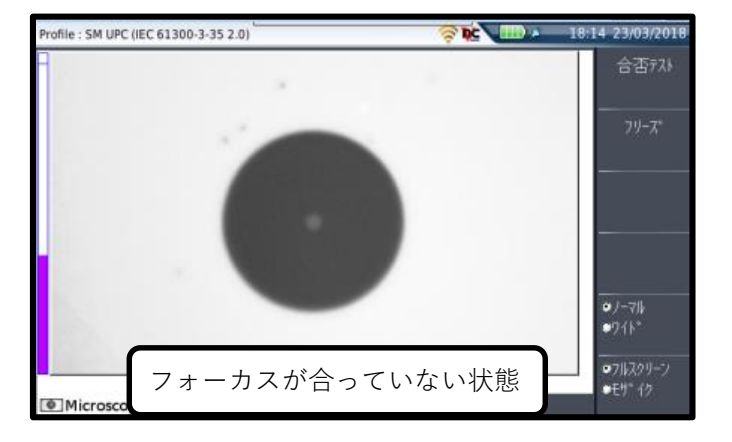

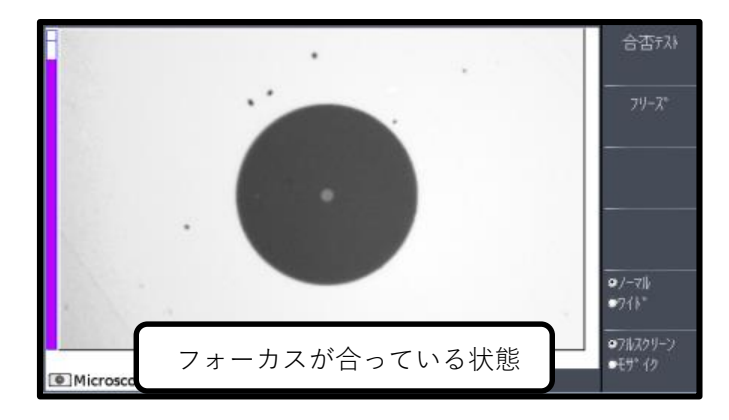

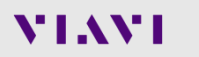

# **P5000i操作手順 – 測定:テストと結果のマニュアル保存**

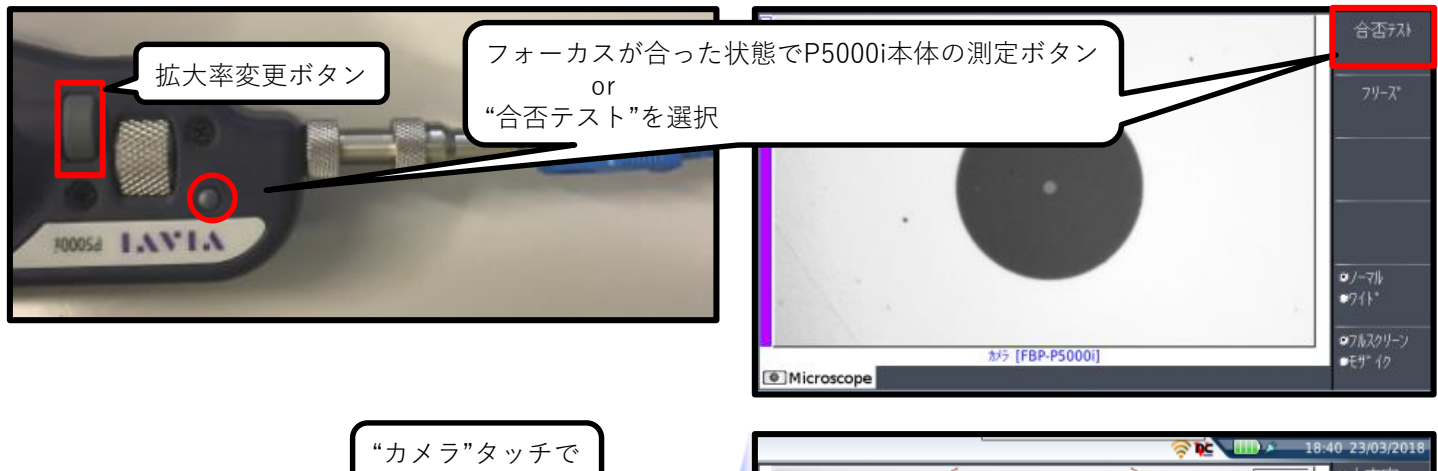

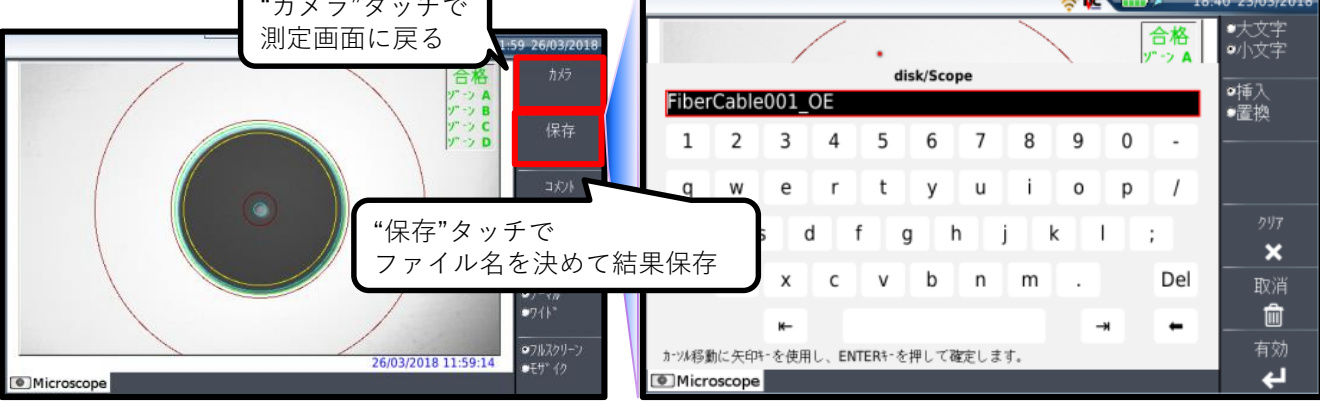

<span id="page-45-0"></span>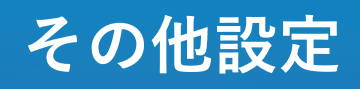

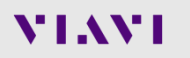

### **その他設定 - 概要**

- EXPLORER:ファイル操作機能、"FILE"ボタンと同等
- SETTING:各種設定変更(後述)
- 接続テストツール:ネットワークに関する設定変更(後述)
- ヘルプ : PDFのマニュアル閲覧(英語)
- SmartAccess:リモートコントロール機能SmartAccessへの接続
- STRATASYNC:VIAVIクラウドサービスStrataSyncへの接続

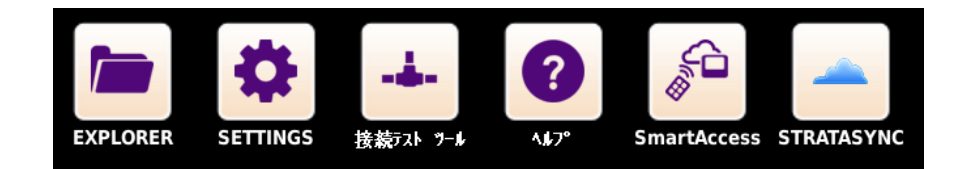

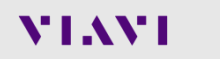

# **その他設定 – SETTINGS:メイン画面**

- バックライト:バックライトの明るさ変更
- コントラスト:背景を屋内用(白色)、屋外用(黒色)に変更
- スクリーンセーバー:スクリーンセーバーを起動する時間変更
- 自動OFF :無操作時、自動電源OFFまでの時間
- SmartAccess:リモートコントロール機能SmartAccessへの接続
- STRATASYNC:VIAVIクラウドサービスStrataSyncへの接続
- バージョン情報 / 国 / エキスパートツール:後述

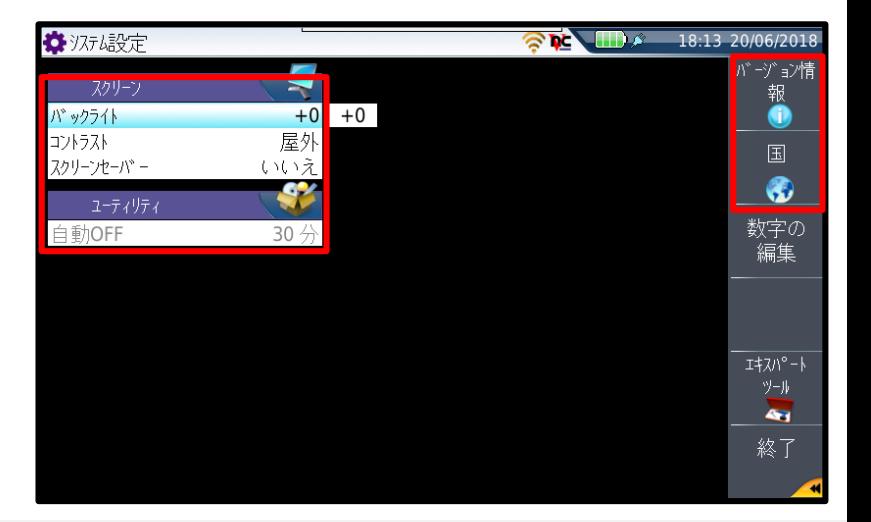

# **その他設定 – SETTINGS:バージョン情報**

- 一般:ハードウェア / ソフトウェア情報表示
- ソフトウェアオプション:インストール済みのオプション表示
- サービスデータ:ハードウェア / ソフトウェア詳細情報表示

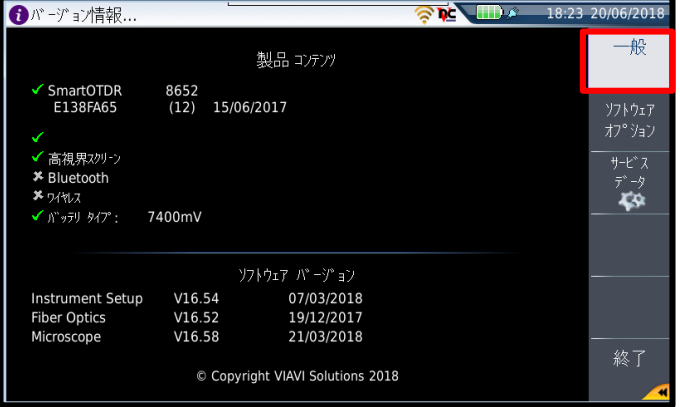

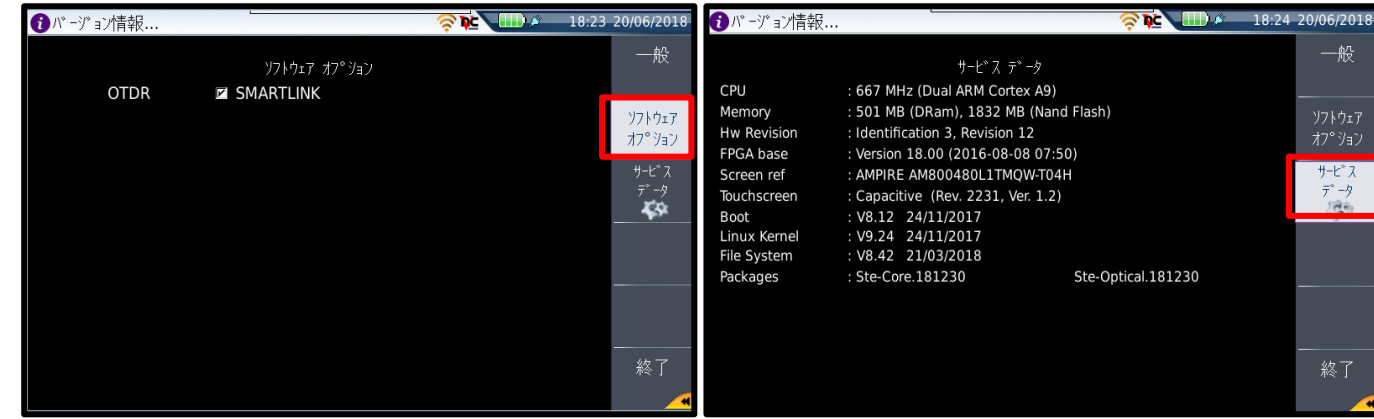

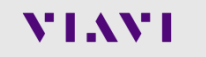

# **その他設定 – SETTINGS:国**

- 言語:表示言語選択
- 日付:日付設定
- 時刻:時刻設定
- 日付表示形式:日付表記を日/月/年か月/日/年で選択
- 時間表示形式:24時間表示か12時間表示で選択

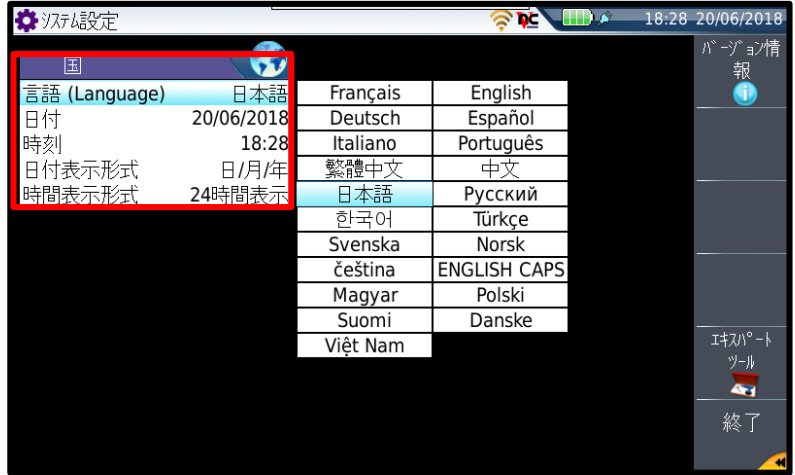

# **その他設定 – SETTINGS:エキスパートツール**

- インストールオプション:ライセンスの追加
- メディアユーティリティ:メモリの消去
- 測定器ロックアウト:測定器をロック
- 工場初期設定値:設定値を工場出荷状態に戻す

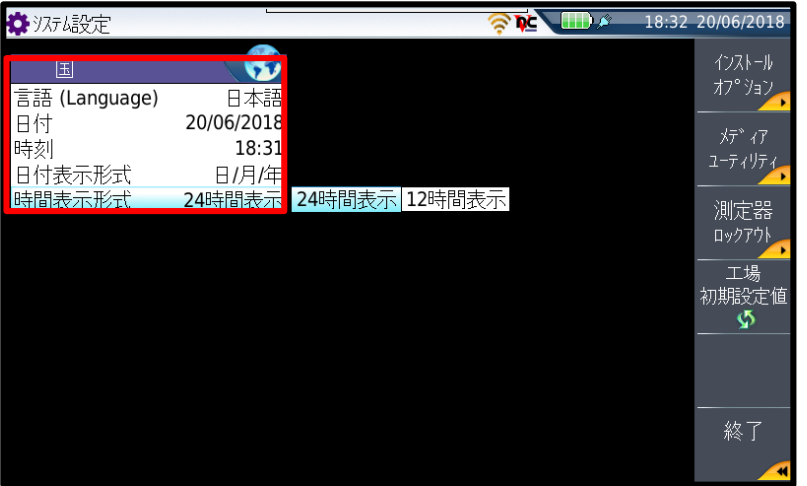

# **その他設定 - 接続テストツール**

- ワイヤレス:WiFi設定(要WiFiオプション)
- BLUETOOTH: Bluetooth設定(要Bluetoothオプション)
- STRATASYNC: VIAVIクラウドサービスStrataSyncの設定(要ライセンス)
- UPGRADE : ソフトウェアアップデート (次ページ参照)
- CLOUD/FILE STORAGE:クラウドストレージ設定

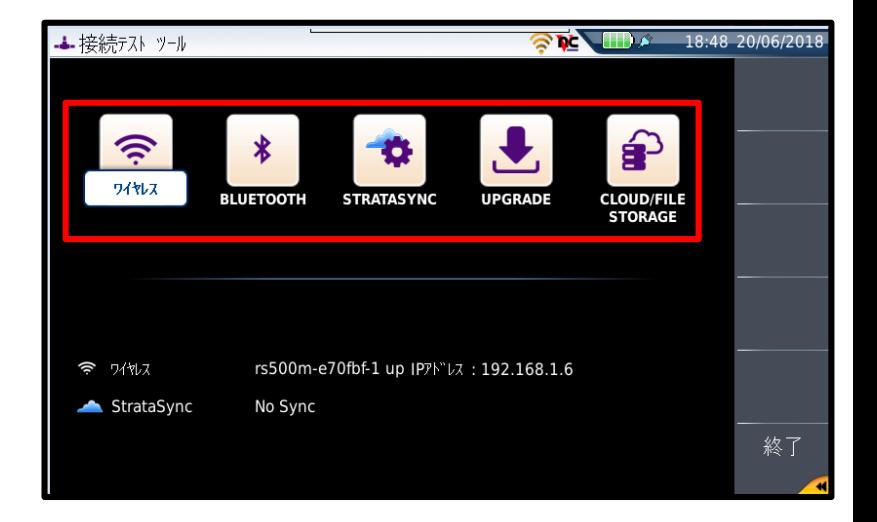

**その他設定 - 接続テストツール:WiFi接続手順**

#### ①"WIRELESS"選択 لي ワイヤレス 構成 令 WARPSTAR-32C57B WARPSTAR-32C57B **SSID**  $\widehat{\mathbb{D}}$ (4)暗 暗号化 **WPA Personal WIRELESS** \*\*\*\*\*\*\*\* パス キー/パスワード ②"スキャンSSID"選択 802.11 自動接続 ON  $\sqrt{2}$ スキャン 802.11 SSID  $+ -$ 構成 4 州名 JDSU St Etienne3 10.81.0.102 IP7k\* bz IP<sub>77</sub>h スキャン SSID ③接続対象SSIDを選択して  $\frac{1}{7}$ 選択 HW02G-81929D: WPA (P "選択"をタッチ F4:8E:92:81:92:9D JDSU-K.K.: WPA (Psk) 00:0D:0B:98:54:EF الله ď wx01-680123: WPA (Psk) C2:25:A2:39:6A:CF WARPSTAR-32C57B-W: WEP  $\mathbf{d}$ 06:3A:9D:A0:9E:D8 WARPSTAR-32C57B: WPA (Psk) ਗ 00:3A:9D:A0:9E:D8

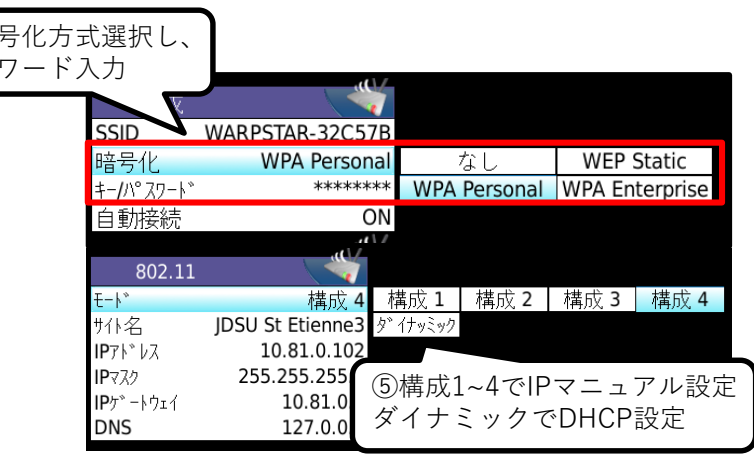

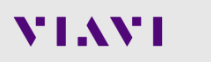

終了

# **その他設定 – VNCによるリモート操作**

① インターネット上でVNCクライアントを入手し PCにインストール 例: RealVNC, UltraVNC

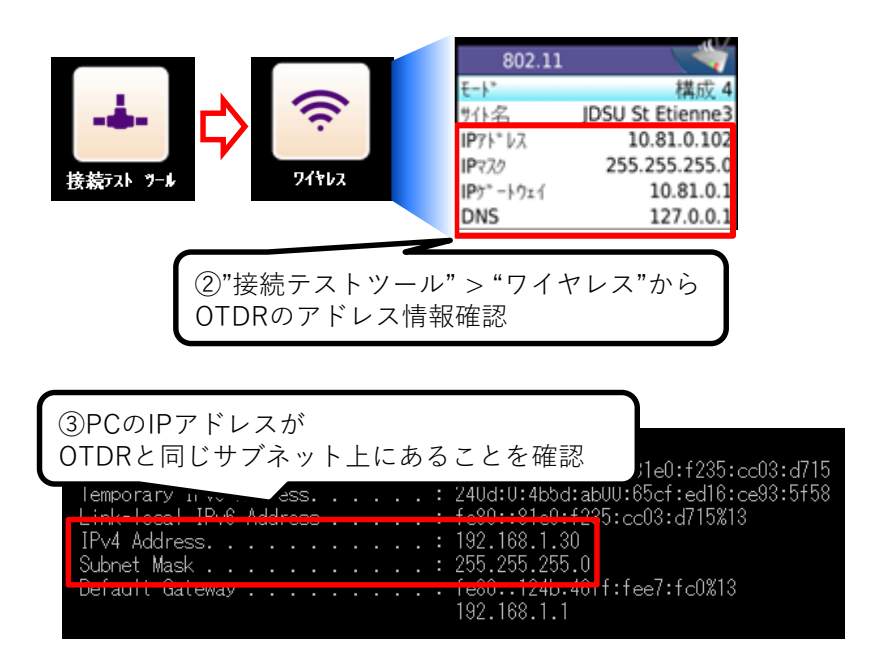

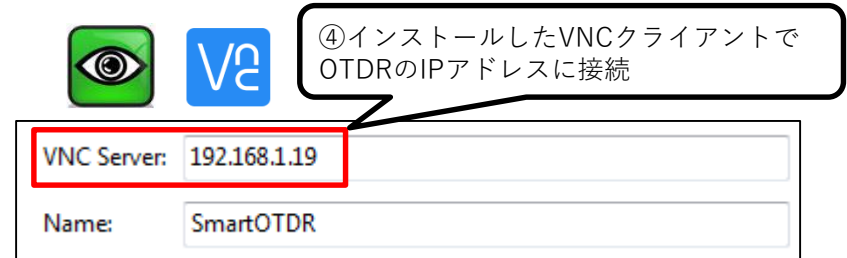

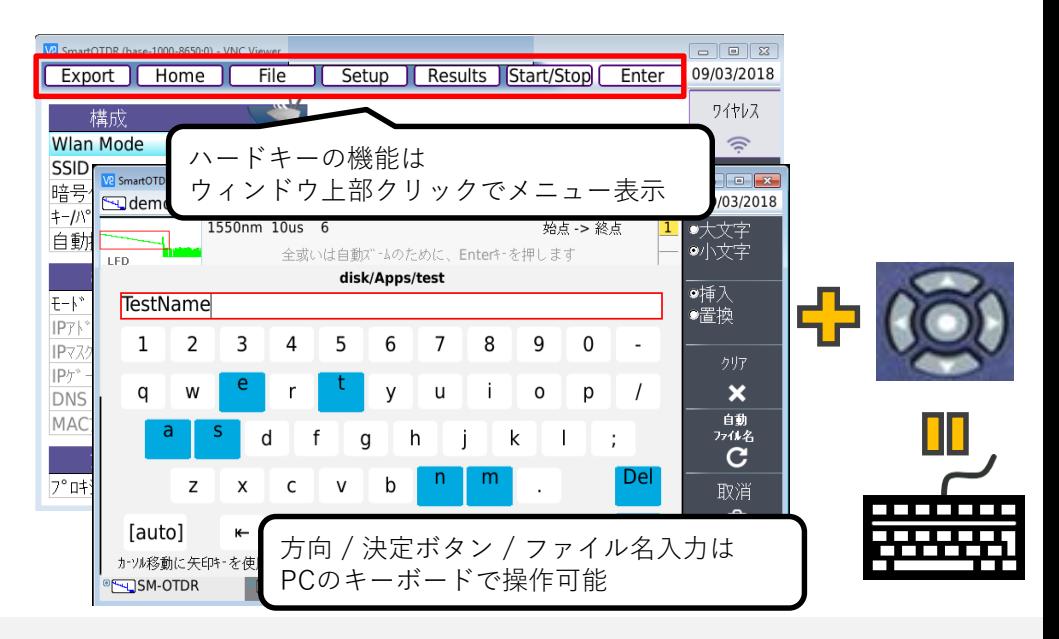

# **その他設定 - 接続テストツール:ソフトウェアアップデート手順**

① <http://smartotdr.updatemyunit.net/> にアクセスし、最新版のソフトウェアを入手

② フォーマット済みのUSBメモリをPCに装着し、 手順①でダウンロードしたexeファイルを実行して ファイルをUSBメモリに展開

③ SmartOTDRにUSBメモリを装着

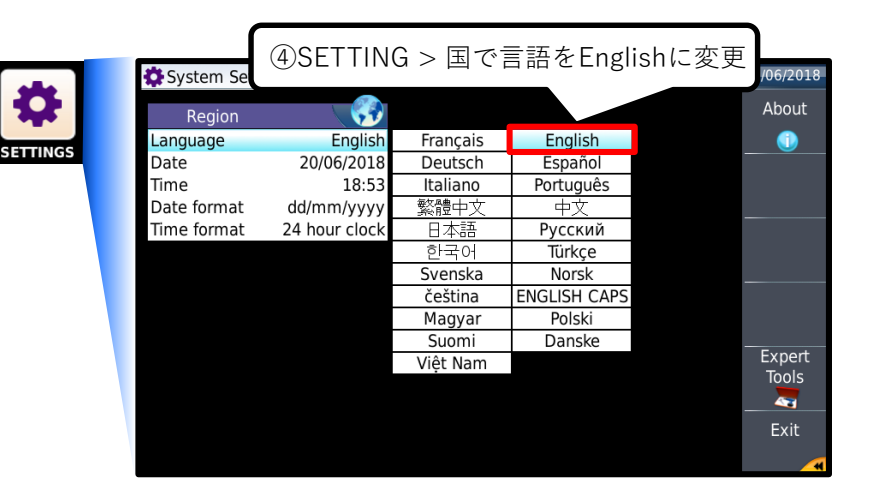

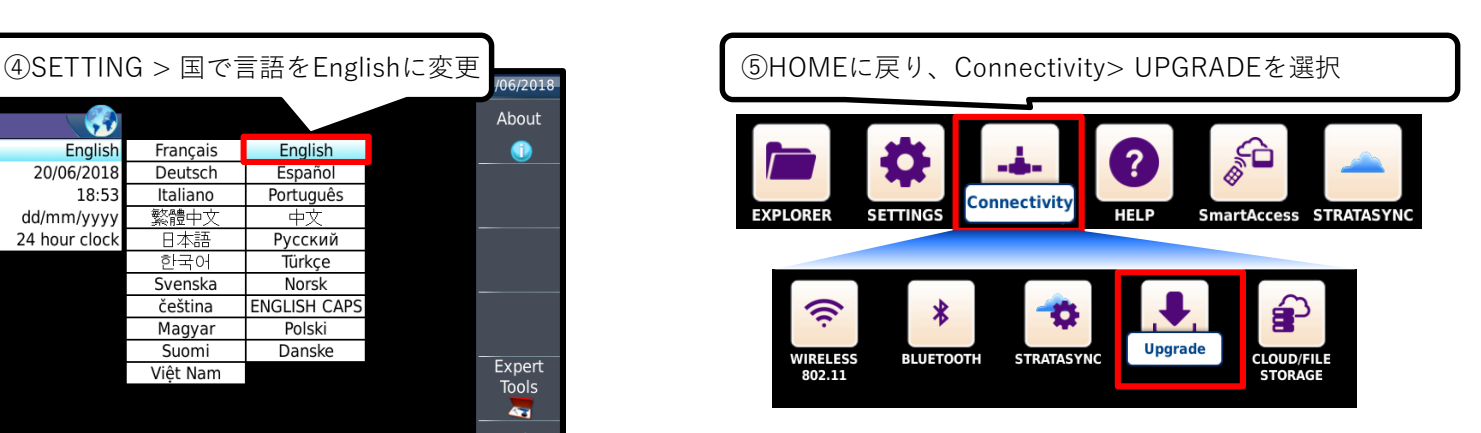

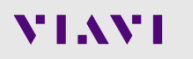

# **その他設定 - 接続テストツール:ソフトウェアアップデート手順**

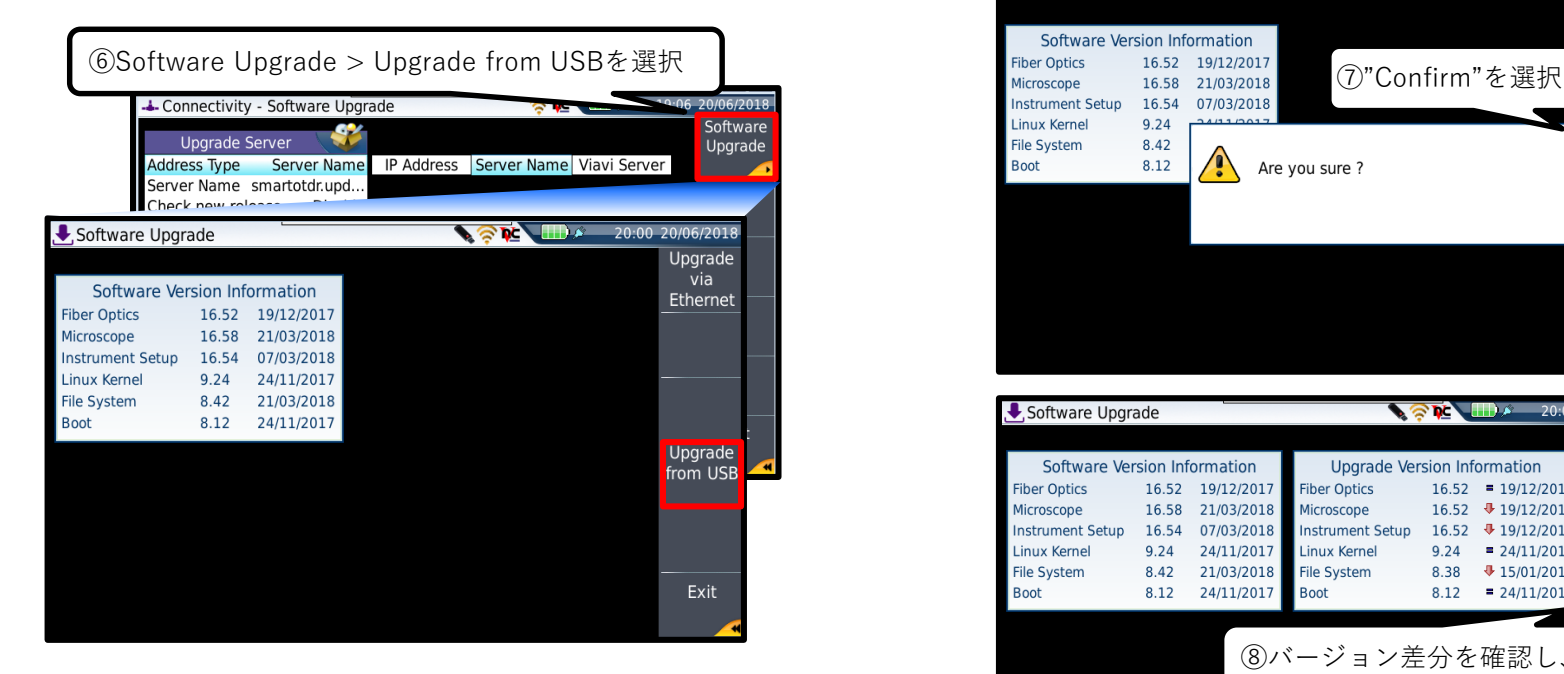

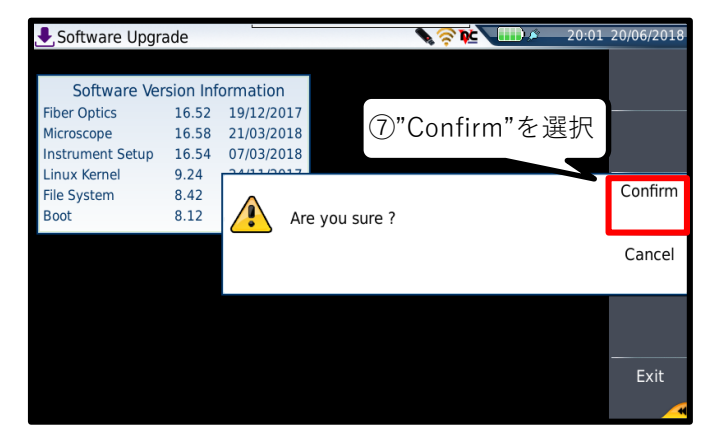

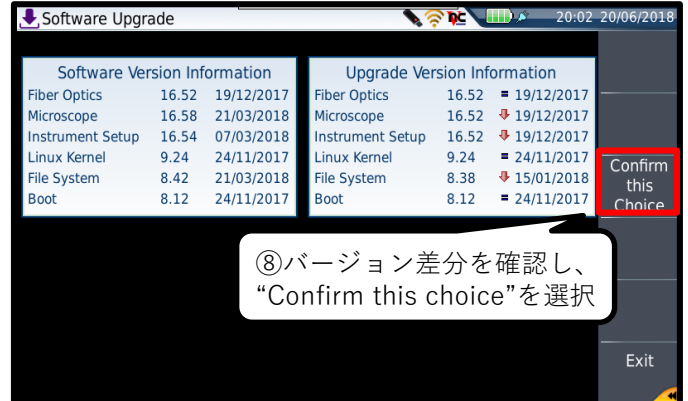

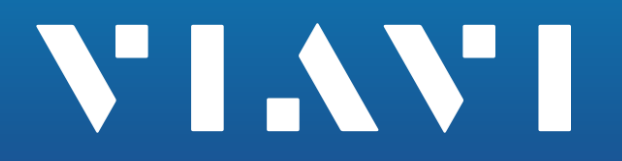

**Contract Part** 

**CONTRACTOR** 

[www.viavisolutions.com](http://www.viavisolutions.com/)